### **МИНИCTEPCTBO НАУКИ И ВЫСШЕГО ОБРАЗОВАНИЯ РОССИЙСКОЙ ФЕДЕРАЦИИ Федеральное государственное автономное образовательное учреждение высшего образования «СЕВЕРО-КАВКАЗСКИЙ ФЕДЕРАЛЬНЫЙ УНИВЕРСИТЕТ» Невинномысский технологический институт (филиал)**

Методические указания по выполнению лабораторных работ по дисциплине «Информатика»

Направление подготовки 15.03.04 Автоматизация технологических процессов и производств Квалификация выпускника – бакалавр

Невинномысск 2019

Методические указания предназначены для студентов очной и заочной форм обучения направления подготовки 15.03.04 Автоматизация технологических процессов и производств. Они содержат основы теории, порядок проведения лабораторных работ и обработки данных, перечень контрольных вопросов для самоподготовки и список рекомендуемой литературы. Работы подобраны и расположены в соответствии с методикой изучения дисциплины «Информатика». Объем и последовательность выполнения работ определяются преподавателем в зависимости от количества часов, предусмотренных учебным планом дисциплины, как для очной, так и для заочной форм обучения.

Составитель: ст. преподаватель Ю.Н. Кочеров

Ответственный редактор: канд. техн. наук А.А. Евдокимов

## **СОДЕРЖАНИЕ**

**Общие сведения Лабораторная работа №1 Лабораторная работа №2 Лабораторная работа №3 Лабораторная работа №4 Лабораторная работа №5 Лабораторная работа №6 Лабораторная работа №7 Лабораторная работа №8 Лабораторная работа №9 Лабораторная работа №10 Лабораторная работа №11 Литература**

## Обшие сведения

Современные процессоры и операционные системы позволяют создавать среду, в которой одновременно могут функционировать несколько приложений, совместно используя процессор и другие ресурсы компьютера. Это привело к созданию интегрированных пакетов прикладных программ, имеющих одинаковый интерфейс и поддерживающих одни и те же принципы работы. Ярким представителем интегрированного пакета прикладных программ является Microsoft Office 2000 - наиболее популярный программный продукт на компьютерном рынке в настоящее время.

Office 2000 включает приложения для обработки текстов, электронных таблиц, баз данных, сообщений, презентаций и управления деловыми контактами. Основными компонентами Microsoft Of $fice 2000$  являются:

Microsoft Word - текстовый редактор, предназначенный для обработки текстов самых различных видов. Документы, созданные в Word, могут иметь тексты, графику, рисунки и даже элементы анимации и звука (для создания видеорекламы).

Microsoft Excel - программа обработки электронных таблицнезаменимое средство для анализа больших массивов данных. Данная система предоставляет пользователю несколько сот математических, статических, финансовых и других специальных функций.

Microsoft Access - система управления реляционными базами ланных.

Microsoft PowerPoint - пакет для подготовки презентаций, который позволяет создавать не только печатные материалы и комплекты слайдов для оформления выступлений, но и экранные презентации с анимацией и звуковым оформлением.

Microsoft Outlook - представляет собой комбинацию программы обработки электронной почты и менеджера личной информации

## Лабораторная работа №1

## Основы создания текстовых документов с помощью Microsoft **Word**

Цель работы: изучить интерфейс Microsoft Word, способы его настройки, основные правила создания и редактирования докумен-TOB.

## 1 ТЕОРЕТИЧЕСКИЕ СВЕДЕНИЯ

### 1.1 Общие сведения

Внешний вид окна редактора MS Word показан на рисунке 1.

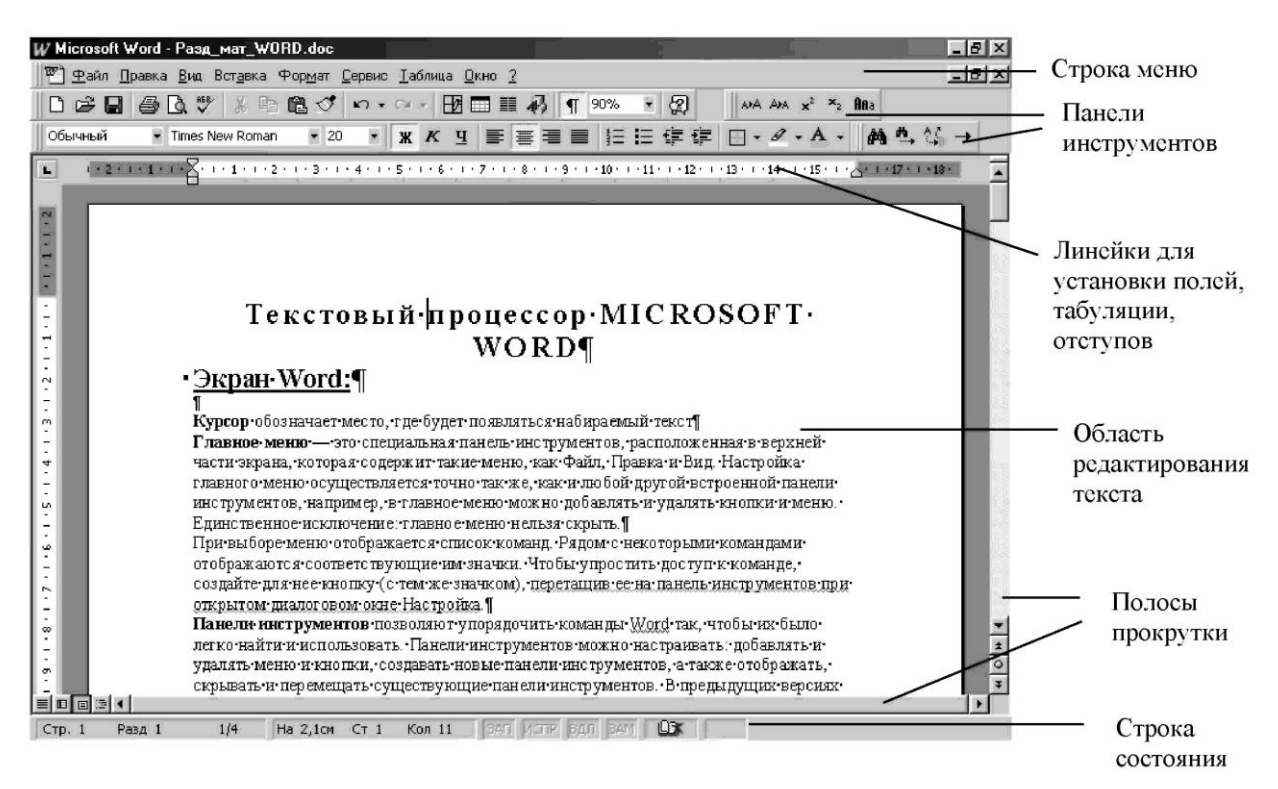

Рисунок 1 – Окно Microsoft Word.

Курсор обозначает место, где будет появляться набираемый текст

Главное меню — это специальная панель инструментов, рас-

положенная в верхней части экрана, которая содержит такие меню, как Файл, Правка и Вид. Настройка главного меню осуществляется точно так же, как и любой другой встроенной панели инструментов, например, в главное меню можно добавлять и удалять команды и пункты меню. Единственное исключение: главное меню нельзя скрыть.

При выборе меню отображается список команд. Рядом с некоторыми командами отображаются соответствующие им значки. Чтобы упростить доступ к команде, создайте для нее кнопку (с тем же значком), перетащив ее на панель инструментов при открытом диалоговом окне Настройка.

**Панели инструментов** позволяют упорядочить команды Word так, чтобы их было легко найти и использовать. Панели инструментов можно настраивать: отображать и скрывать панели инструментов, добавлять и удалять кнопки, создавать новые панели инструментов, а также и перемещать существующие. Настройка панелей инструментов выполняется с помощью пункта **Настройка** команды **Панели инструментов** меню **Вид.**

**Линейки, горизонтальные и вертикальные** используются для форматирования абзаца.

**Строка состояния** Строка состояния представляет собой горизонтальную полосу в нижней части окна документа Microsoft Word. В строке состояния отображаются данные о текущем состоянии содержимого окна и другие сведения, зависящие от контекста Чтобы отобразить строку состояния, выберите в меню **Сервис** команду **Параметры**, откройте вкладку **Вид**, а затем установите флажок **строку состояния** в группе **Показывать**.

Наиболее важными элементами строки состояния являются следующие элементы:

**Стр.** *номер -* Показывает номер страницы.

**Разд** *номер* - Показывает номер раздела на странице, отображаемой в данном окне.

*Номер/число* **-** Показывает номер страницы и общее число

страниц исходя из фактического числа страниц в документе.

*На -* Показывает расстояние от верхнего края страницы до места вставки. Этот элемент принимает значение только в том случае, если место вставки находится в данном окне.

*Ст* - Показывает строку текста, в которой находится текстовый курсор. Этот элемент принимает значение только в том случае, если текстовый курсор находится в данном окне.

*Кол* - Показывает расстояние в знаках от левого поля до текстового курсора. Этот элемент принимает значение только в том случае, если текстовый курсор находится в данном окне.

*ЗАМ* - Показывает состояние режима замены. Для включения или отключения режима замены дважды щелкните элемент **ЗАМ**. Когда режим замены отключен, элемент **ЗАМ** окрашен в неяркий цвет.

*Язык* - Показывает язык текста, в котором находится курсор. Дважды щелкните этот элемент для изменения формата языка выделенного текста.

## **1.2 Команды**

**Команда –** это инструкция, требующая от системы Word выполнения определенных действий. Выбирается одним из следующих способов:

• Выбрать команду из меню

• Нажать кнопку на панели инструментов, щелкнув на ней с помощью мыши

• Использовать контекстное меню, содержащее команды, относящиеся к выделенному объекту, используя правую кнопку мыши

Отмена команд - Для вывода списка действий, которые могут быть отменены, нажмите стрелку рядом с кнопкой Отменить ....

Щелкните действие, которое следует отменить. Возможно, для

его поиска потребуется прокрутить список. При отмене действия также отменяются все действия, расположенные выше него в списке.

Для повторного выполнения последнего отмененного действия нажмите кнопку Вернуть ...

Если последнее действие невозможно повторить, название этой команды меняется на Нельзя повторить.

### **1.3 Работа с документами**

**Открытие документа –** меню **Файл** команда **Открыть** (или кнопка )**,** далее -поиск в открывшемся окне.

Создание нового документа - меню Файл команда Создать (или кнопка $\boxed{\Box}$ ).

**Сохранение документа.** Меню **Файл** команда **Сохранить (**или кнопка ) или **Сохранить как (**если надо сохранить текст под другим именем или в другом формате)

В случае необходимости имя файла может быть довольно длинным, состоять из нескольких слов и служить кратким описанием документа. Имена файлов не должны содержать следующие символы: правую и левую косую черту  $($ / и  $)$ , знак «больше»  $($ ), знак «меньше» (<), звездочку (\*), точку (.), вопросительный знак (?), кавычки ("), вертикальную черту (|), двоеточие (:) или точку с запятой(;).

Закрытие документа - Меню Файл команда Закрыть.

Чтобы напечатать текущий документ выберите команду **Печать** меню **Файл.**

Чтобы просмотреть, как будут выглядеть напечатанные страницы, выберите команду **Предварительный просмотр** меню **Файл.**

**Масштаб** - Масштаб документа можно увеличить, чтобы полу-

чить подробное изображение, или уменьшить, чтобы увидеть большую часть страницы или даже несколько страниц сразу в уменьшенном виде: щелкните стрелку у поля **Масштаб**, выберите нужный масштаб или выберите команду **Масштаб** меню **Вид**.

## **1.4 Задание параметров страницы**

Установка параметров страницы, задающих внешний вид документа, осуществляется командой **Параметры страницы** меню **Файл.**

Страница документа может быть ориентирована горизонтально (альбомная ориентация) или вертикально (книжная ориентация). Ориентация страницы и размер бумаги (по умолчанию высота листа – 29.7см, ширина – 21 см) задается вкладкой **Размер бумаги**  окна **Параметры страницы.**

Вертикальное выравнивание текста на странице производится с помощью вкладки **Макет** окна **Параметры страницы.**

Поля страницы определяют расстояния между текстом и краем бумаги. Текст и графика печатаются внутри полей, а номера страниц и колонтитулы - на полях.

Поля документа могут быть установлены точно с помощью вкладки **Поля** окна **Параметры страницы** или с помощью линейки при просмотре документа в режиме **разметки страницы**. Для изменения полей с помощью линеек установите указатель мыши на границу поля, он превратится в двунаправленную стрелку, переместите мышью границу поля

Не следует путать поля с отступами. Отступ определяет дополнительное расстояние, отсчитываемое от поля.

### **1.5 Набор и редактирование текста**

Для того чтобы набрать текст необходимо установить курсор в место вставки текста. Для того чтобы добавить символ, которого

нет на клавиатуре, необходимо использовать возможность **вставки специальных символов.** Для этого требуется поместить курсор туда, куда необходимо вставить символ и выбрать команду **Символ** в меню **Вставка**. При выборе другого шрифта в диалоговом окне **Символ** появится другой набор символов.

При наборе текста в него добавляются не только символы, которые в последствии можно вывести на печать, но и непечатаемые символы. Например, в конце абзаца ставится символ ¶ (**маркер абзаца**). С точки зрения Word **Абзац** - это любое количество текста и графики между маркерами абзаца. В обычном режиме маркеры абзаца не видны. Для того, чтобы отобразить их, а также другие непечатаемые символы, нажмите кнопку

При удалении символа абзаца (¶) предыдущий абзац объединяется со следующим и принимает его форматирование и стиль.

Основными операциями форматирования являются операции удаления, копирования и перемещения фрагментов текста. Прежде чем выполнить любую из этих операций, необходимо выделить фрагмент текста к которому относится данная операция.

Для того, чтобы **удалить фрагмент текста** его необходимо выделить и нажать клавишу **Delete**.

Для того, чтобы **перенести** фрагмент текста – необходимо выделить перемещаемый текст, подцепить его мышью и перенести его на место вставки, или использовать команды **Вырезать** и **Вставить**  меню **Правка**

Для **копирования** текста при переносе надо удерживать клавишу Ctrl. или использовать команды**, Копировать и Вставить**  меню **Правка** или соответствующие кнопки на панели инструментов.

## **2 ПОРЯДОК ВЫПОЛНЕНИЯ РАБОТЫ**

1. Получить образец задания у преподавателя.

2. Открыть Microsoft Word , настроить рабочее место Microsoft Word.

• Включить панели **Форматирование**, **Стандартная** и **Таблицы и границы.**

• Добавить на панель инструментов **Форматирование** кнопки **одинарный, полуторный** и **двойной интервал.**

• Создать пользовательскую панель инструментов и добавить на неё кнопки **Абзац, Список, Табуляция и Стиль.**

• Показать горизонтальную и вертикальную линейки, строку состояния. Объяснить данные, приводимые в строке состояния. Настроить отображение документа в режиме **Разметка страницы**  (меню **Вид – Разметка страницы)**

3. Ввести текст нового документа

4. Отредактировать параметры страницы в соответствии с заданием:

• установить поля страницы

• установить размер бумаги и ориентацию страниц

# **КОНТРОЛЬНЫЕ ВОПРОСЫ**

1. Что такое панели инструментов?

2. Перечислите элементы строки состояния и их назначение.

3. Какие символы не должны содержать имена файлов?

- 4. Как устанавливаются параметры страницы?
- 5. Что такое непечатаемые символы и как их отобразить?

### **Лабораторная работа №2**

#### **Форматирование документов**

**Цель работы:** ознакомиться с правилами форматирования документов на уровне символов и абзацев, изучить принципы стилевого форматирования.

### **1 ТЕОРЕТИЧЕСКИЕ СВЕДЕНИЯ**

#### **1.1 Форматирование**

Для применения параметров форматирования символов к фрагменту текста, его необходимо выделить. К параметрам форматирования символов относятся: размер букв, шрифт, подчеркивание, цвет шрифта, расстояние между буквами в слове и т.д. Параметры шрифта устанавливаются в специальном диалоговом окне, которое вызывается командой **Шрифт** меню **Формат** или командой **Шрифт** контекстного меню выделенного фрагмента. Отдельные характеристики шрифта могут быть изменены с помощью соответствующих кнопок на панель инструментов

Команда **Регистр** меню **Формат** позволяет быстро изменить регистр всех символов выделенного текста:

Форматирование применяется ко **всем выделенным** абзацам. Для определения форматирования, включающего центрирование и выравнивание абзаца, отступ строк абзаца от границ левого и правого поля, установку межстрочного интервала, определение расстояния между абзацами используется команда **Абзац** меню **Формат.**

Часть команд форматирования абзаца вынесена на панель инструментов **Форматирование.** Отступы текста абзаца от границ левого и правого поля можно задавать с помощью маркеров на горизонтальной линейке.

Параметры форматирования абзаца представлены на рисунки 2.

Обрамление и заливка цветом выделенного абзаца создаются с помощью команды **Границы и заливка** меню **Формат.**

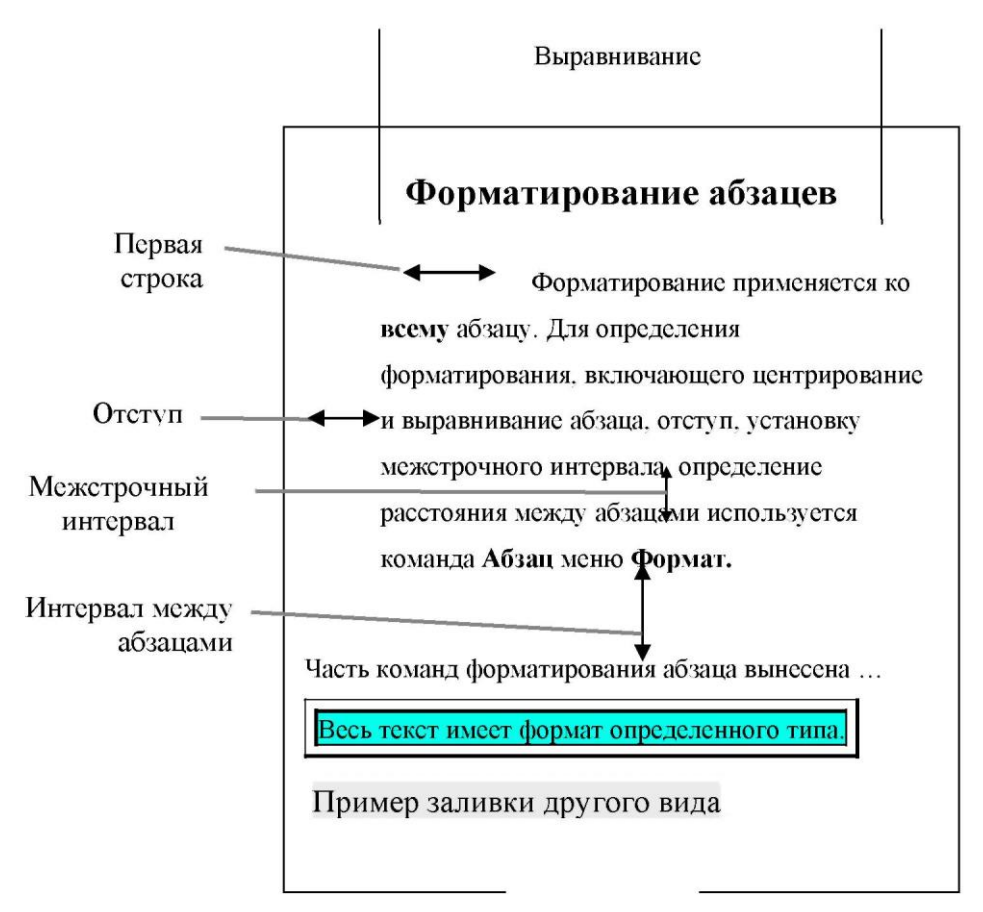

Рисунок 2 – Параметры форматирования абзаца.

## **1.2 Стилевое форматирование**

**Стилем** называется набор параметров форматирования, который применяется к тексту, таблицам и спискам, чтобы быстро изменить их внешний вид. Стили позволяют одним действием применить сразу всю группу атрибутов форматирования к выделенному фрагменту.

Стиль абзаца полностью определяет внешний вид абзаца, то есть выравнивание текста, позиции табуляции, междустрочный интервал и границы, а также может включать форматирование знаков.

С помощью команды **Стили и форматирование** меню **Формат** можно создать, просмотреть и применить стили.

Например, вместо форматирования названия в три приема, ко-

гда сначала задается размер 16 пунктов, затем шрифт Arial и, наконец, выравнивание по центру, то же самое можно сделать одновременно, применив стиль заголовка.

Для изменения стиля текста к нему можно применить существующий стиль, называемый также встроенным стилем. Если стиль с требуемыми параметрами отсутствует, можно создать новый стиль, а затем применить его

Если требуется быстро изменить внешний вид текста, отформатированного с помощью одного из стилей, достаточно переопределить этот стиль. Предположим, что при форматировании все заголовки в документе были выровнены по левому краю с использованием полужирного шрифта Arial размером 14 пунктов, а затем возникала необходимость изменить это форматирование на выравнивание по центру с использованием шрифта Arial размером 16 пунктов. Для этого вовсе не требуется заново форматировать каждый заголовок — достаточно лишь изменить свойства стиля.

Следует учитывать, что в случае изменения в документе какого-либо элемента форматирования базового стиля в этом документе будут соответствующим образом изменены также все стили, основанные на базовом стиле.

Существует также возможность автоматического обновления стилей, когда Microsoft Word отслеживает изменение форматирования текста, в котором содержится некоторый стиль, а затем обновляет данный стиль и соответствующим образом изменяет формат всех элементов текста, оформленных этим стилем.

# **2 ПОРЯДОК ВЫПОЛНЕНИЯ РАБОТЫ**

1. Отформатировать текст документа созданного в первой лабораторной работе. При этом нужно использовать следующие средства Microsoft Word

• форматирование символов

• вставку символов.

• форматирование абзаца

2. Отформатировать заголовки текста с помощью встроенного стиля Заголовок 1.

3. Создать собственные стили для оформления подзаголовков и абзацев текста.

4. Продемонстрировать быстрое изменение параметров форматирования текста путем изменения параметров созданного стиля.

# **КОНТРОЛЬНЫЕ ВОПРОСЫ**

1. Для чего используется команда Регистр?

2. К какой части текста применяется форматирование?

3. Что такое Стиль?

4. Что относится к параметрам форматирования?

5. Что произойдет в случае изменения в документе какого-либо элемента форматирования базового стиля?

## **Лабораторная работа №3**

### **Создание списков и построение таблиц**

**Цель работы**: ознакомиться с понятием сводной таблицы, созданием, использованием, возможностями видоизменения и настройки сводных таблиц.

## **1 ТЕОРЕТИЧЕСКИЕ СВЕДЕНИЯ**

### **1.1 Создание списков**

В Microsoft Word возможно создание трех видов списков:

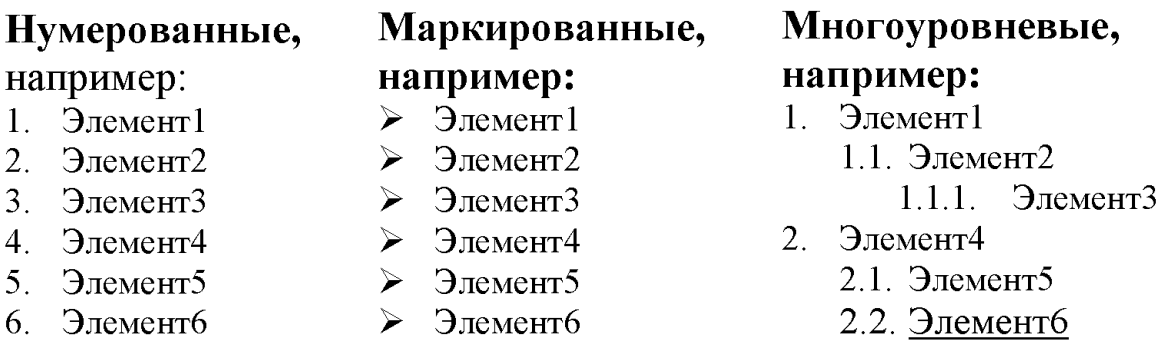

При создании списка в качестве элемента списка всегда выступает один абзац.

Для **создания** списка необходимо выделить все абзацы будущего списка и выполнить команду **Список** меню **Формат (**рисунок 3**),** выбрать соответствующую вкладку в диалоговом окне, соответствующую типу списка, выбрать один из предлагаемых форматов списка или создать свой с помощью кнопки **Изменить**)**.**

Для **удаления** списка нужно выделить список и щелкнуть мышью на нажатой кнопке списка.

| Список                                              |                         |                         | $ ?  \times$  |
|-----------------------------------------------------|-------------------------|-------------------------|---------------|
| Маркированный                                       | <u>Нумерованный</u>     | Мн <u>о</u> гоуровневый | Список стилей |
| <b>HeT</b>                                          | 11<br>$81 -$<br>n       | $1.1 -$<br>$1.1.1$ .    | c.            |
| Статья I. Загол<br>Раздел 1.01 3а<br>(а) Заголовок: | 1. Стиль описка<br>1.1. | Стиль2<br>$1.1.$ $-$    | 1.1.          |
| • начать заново                                     |                         | С продолжить            | Изменить      |
| Сброс                                               |                         | OК.                     | Закрыть       |

Рисунок 3 – Создание списка

Для создания **иерархического** списка требуется:

1. Выделить весь набранный список

2. В меню Формат выбрать команду Список, вкладку Иерархический, а затем – нужный формат списка.

3. Нажать кнопку ОК.

4. Выделить абзацы, которые должны стать подпунктами какого либо пункта

5. Чтобы понизить уровень выделенных элементов (подчинить, например, сделать из элемента1.2 элемент 1.1.1 ) необходимо выполнить команду Увеличить отступ из контекстного меню выделенного фрагмента.

Чтобы повысить уровень выделенных элементов (например, сделать из элемента 1.2.1 элемент 1.3 ) используется команда **Уменьшить отступ**

## **1.2 Создание и редактирование таблиц**

Для создания таблицы установите текстовый курсор в место вставки таблицы и выберите в меню **Таблица** команду **Добавить таблицу**. В появившемся диалоговом окне установите параметры создаваемой таблицы.

Ячейки таблицы выделяют мышью или курсором (с нажатой клавишу Shift). Если необходимо выделить строку, столбец или всю таблицу, надо поместить курсор в одну из выделяемых ячеек и выбрать мышью соответствующую команду меню **Таблица**.

Чтобы выделить **ячейку** щелкните левую границу ячейки. Чтобы выделить **строку** щелкните левую границу строки. Чтобы выделить **столбец** щелкните верхнюю часть столбца таблицы или границу. Чтобы выделить **несколько ячеек**, строк или столбцов переместите указатель при нажатой кнопке мыши через ячейку, строку или столбец, или выделите одну ячейку, строку или столбец, а затем, удерживая клавишу SHIFT, щелкните другую ячейку, строку или столбец.

Для **удаления, добавления, объединения, разбиения** выделенных ячеек таблицы, **определения высоты строк и ширины столбцов** используются соответствующие команды меню **Таблицы**  и кнопки панели инструментов **Таблицы и границы (**рисунок 4**)**.

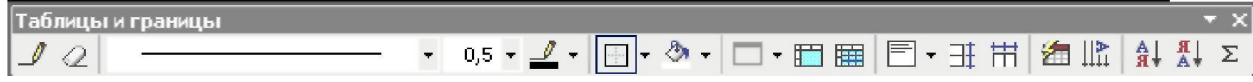

Рисунок 4 – Панель инструментов Таблицы и границы

Для ввода текста в ячейку в нее надо поместить курсор. Перемещать курсор между ячейками таблицы можно или мышью или клавишей TAB или клавишами перемещения курсора.

Для изменения высоты строк и ширины столбцов необходимо выделить эти строки или столбцы и выбрать в меню **Таблица** команду **Высота и ширина ячейки.** В открывшемся диалоговом окне выбрать нужную вкладку:

Чтобы установить ширину столбца, соответствующую его содержимому, выберите параметр **Авто**. Чтобы для нескольких столбцов установить одинаковую ширину, выделите нужные столбцы, а затем выберите команду **Выровнять ширину столбцов**  в меню **Таблица**. Можно также изменить ширину столбцов при помощи перетаскивания границ столбца в самой таблице или перетаскиванием маркеров границ столбцов таблицы на горизонтальной линейке. Аналогично меняется высота строк таблицы.

## **2 ПОРЯДОК ВЫПОЛНЕНИЯ РАБОТЫ**

1. Создать документ по образцу полученному у преподавателя.

2. Построить многоуровневый список. Для этого:

• Выделите абзацы, из которых строится список.

• Выберите команду Список меню Формат. вкладку Многоуровневый

• Настройте параметры каждого уровня по образцу с помощью кнопки Изменить.

3. Добавить в документ таблицу и отредактировать ее согласно заданию. Для этого

• Откройте панель инструментов Таблицы и границы

• Выполните объединение и разбиение ячеек таблицы, чтобы получить таблицу заданной структуры

• Введите текст в ячейки таблицы и отформатируйте его.

## **КОНТРОЛЬНЫЕ ВОПРОСЫ**

1. Какие виды списков возможно создать в Microsoft Word?

2. Как создать список?

3. Чем отличается простой список от иерархического?

4. Какие команды расположены в меню Таблицы?

5. Как можно изменить ширину столбцов?

## **Лабораторная работа №4**

### **Создание графических объектов и импорт рисунков.**

**Цель работы**: изучить основные приемы работы с графическими объектами в текстовых документах.

## **1 ТЕОРЕТИЧЕСКИЕ СВЕДЕНИЯ**

### **1.1 Создание графических объектов**

С помощью панели инструментов **Рисование** (рисунок 5) можно создавать рисованные объекты, такие, как прямоугольники, линии, овалы, круги и др. встроенные автофигуры и выноски. Чтобы отобразить или наоборот скрыть панель инструментов **Рисование**, нажмите кнопку **«** стандартной панели инструментов:

║Действия ► ☆ ⊙│Автофи<u>г</u>уры ► \ ヽ□○ 圖 4│ ◎ ー ◢ ー △ ー ≡ ≡ 〓 〓 ■ *■* 旧 吐 Рисунок 5 – Панель Рисование

Панель **Рисование** расположена в нижней части экрана.

Для создания автофигуры необходимо выбрать необходимую фигуру в списке **Автофигуры** на панели инструментов **Рисование**, а затем создать объект, установив курсор в то место, где необходимо расположить фигуру и, перемещая мышь при нажатой левой кнопке.

Если во время рисования держать нажатой клавишу Shift, то форма объекта будет фиксирована. Например, прямоугольник превратится в квадрат, овал – в окружность.

Когда рисованный объект создается впервые, он появляется на переднем плане документа, поверх текста и остальных рисованных объектов. Можно поместить этот объект позади текста (Панель **Рисование**, меню **Действия**, подменю **Порядок**, команда **Поместить** 

### **за текстом**)

Чтобы выделить рисованный объект или несколько объектов, объединенных в группу, щелкните левой кнопкой мыши на границе объекта.

Для выделения нескольких объектов следует выделить поочередно каждый из них, удерживая нажатой клавишу SHIFT, или охватить все нужные объекты с помощью рамки выделения (кнопка  $\mathbb{R}$ ). При отображении, вращении и изменении нескольких выделенных объектов все они будут обрабатываться независимо.

Для **удаления** рисованного объекта надо выделить его и нажать клавишу Delete.

Для **перемещения** рисованного объекта его надо выделить, установить указатель на объекте и переместить объект при нажатой левой кнопке мыши на новое место. Чтобы объект перемещался строго по горизонтали или по вертикали, во время его перетаскивания удерживайте нажатой клавишу SHIFT. Если при перемещении держать нажатой клавишу Ctrl, объект будет не перемещаться, а копироваться.

Существует возможность **поворота** графического объекта или их группы на 90 градусов влево или вправо, а также отражения по горизонтали или по вертикали. Для этого необходимо выделить объект или их группу, нажать кнопку Действия на панели рисования, выбрать команду **Повернуть/отразить**, а затем выбрать необходимый параметр.

**Группировка** графических объектов упрощает работу с ними. Сгруппированные графические объекты перемещаются, вращаются, отражаются, а также пропорционально или непропорционально изменяют свои размеры точно так же, как отдельный объект. Для группировки графических объектов выделите их при нажатой клавише SHIFT, а затем выберите команду **Группировать** в меню **Действия**.

Для разгруппирования сгруппированных графических объектов

выделите группу, а затем выберите команду **Разгруппировать** в меню **Действия**.

Существует возможность **выравнивания** между собой двух или более графических объектов по их левому, правому, верхнему или нижнему краю или по их центрам (по вертикали) или серединам (по горизонтали). Выделите графические объекты, которые необходимо выровнять, нажмите кнопку **Действия** на панели рисования, выберите команду **Выровнять/распределить**, а затем выберите нужный способ выравнивания.

Параметры любого объекта можно изменить с помощью диалогового окна **Формат автофигуры (Формат объекта)**, которое открывается командой **Формат автофигуры(Формат объекта)** контекстного меню изменяемого объекта.

### **1.2 Импорт рисунков**

В комплект поставки Word входит коллекция рисунков в составе Clip Gallery. Clip Gallery содержит большое количество профессионально выполненных рисунков, предназначенных для оформления документов.

Для того, чтобы найти нужный рисунок выберите команду **Рисунок** в меню **Вставка**, а затем вариант **Картинки**, и вкладку **Clip Art** или **Pictures** для добавления картинки из коллекции или вариант **Из файла** для добавления в документ произвольного графического файла. Clip Gallery предоставляет возможность поиска рисунка с необходимыми характеристиками,. содержит собственную справочную систему, содержащую сведения о добавлении, обновлении и изменении рисунков..

При выделении рисунка на экране появляется панель инструментов **Настройка изображения** (рисунок 6), которую можно использовать для обрезки изображения, добавления границ, а также регулировки яркости и контрастности, настройки положения рисунка в тексте документа (кнопка Обтекание текстом).

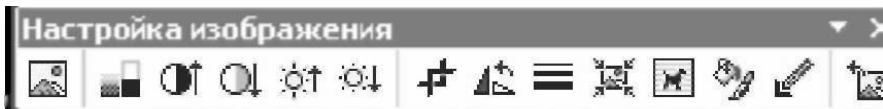

Рисунок 6 – Настройка изображения

# **2 ПОРЯДОК ВЫПОЛНЕНИЯ РАБОТЫ**

1. Создать документ по образцу, полученному у преподавателя

2. Добавить в документ рисованные объекты (автофигуры, надписи, выноски, графические файлы)

3. Расположить графические объекты за текстом документа, в тексте документа, так, чтобы текст документа огибал рисунок по периметру

4. Из автофигур построить простейшую блок-схему или структурную схему.

5. Сделать надписи внутри блоков

6. Сгруппировать полученный рисунок

7. Продемонстрировать операции: Повернуть/Отобразить и Выровнять/Распределить.

# **КОНТРОЛЬНЫЕ ВОПРОСЫ**

1. Как создавать рисованные объекты в MS Word?

2. Как создать объект фиксированной формы?

3. Как выделить рисованный объект?

4. Как осуществить выравнивание графических объектов?

5. Как сгруппировать графические объекты?

## **Лабораторная работа №5**

## **Создание документов сложной структуры.**

**Цель работы**: Научится создавать многостраничные документы сложной структуры, делить документы на разделы, колонки, автоматически строить оглавление к документу

## **1 ТЕОРЕТИЧЕСКИЕ СВЕДЕНИЯ**

### **1.1 Выделение разделов в документе**

**Раздел** - Это часть документа, имеющая заданные параметры форматирования страницы. Новый раздел создается при необходимости изменения таких параметров форматирования, как поля, размер и ориентация бумаги, границы страницы, вертикальное выравнивание, колонтитулы, колонки, нумерация страниц, сноски.

Чтобы разбить документ на несколько разделов, необходимо вставить разрывы разделов, и затем, задать формат для каждого из разделов.

**Разрыв раздела** определяет форматирование предшествующего текста. При удалении разрыва раздела предшествующий текст становится частью следующего раздела и принимает соответствующее форматирование. Последний знак абзаца (¶) в документе определяет форматирование последнего раздела в документе (или всего документа, если документ не разбит на несколько разделов).

Разрывы разделов бывают следующих типов:

• **Со следующей страницы** - используется для того, чтобы начать новый раздел со следующей страницы.

• **На текущей странице** - используется для того, чтобы начать новый раздел на той же странице.

• **С четной страницы** - используется для того, чтобы начать новый раздел на странице, имеющей четный номер

• С нечетной страницы - используется для того, чтобы начать новый раздел на странице, имеющей нечетный номер

Разрыв страницы - это место, где заканчивается одна страница и начинается другая. В отличии от деления на разделы при делении на страницы, все страницы имеют одинаковые параметры форматирования. В Microsoft Word производится автоматическая разбивка на страницы (вставка «мягких» разрывов страницы), но можно самостоятельно разбить текст по страницам, расставив «принудительные» (жесткие) разрывы страниц . Это дает возможность, например, начинать каждую главу или раздел документа с новой страницы.

При работе с документами с большим числом страниц часто возникает необходимость снова и снова изменять расположение разрывов страниц. Чтобы этого избежать, можно воспользоваться возможностями предоставляемыми на вкладке Макет команды Параметры страницы меню Файл для управления расстановкой автоматических разрывов страниц. Microsoft Word позволяет, в частности, запретить вставку разрыва посередине абзаца или строки таблицы, а также разрыв между двумя определенными абзацами (например, между заголовком и последующим текстом).

## 1.2 Копирование форматирования одного раздела в другой

Чтобы скопировать форматирование раздела (например параметры полей и колонок), выделите разрыв раздела (который виден только в режиме просмотра непечатных символов) в конце раздела, форматирование которого следует скопировать. Далее скопируйте разрыв раздела на новое место. Текст, расположенный над новым разрывом раздела, примет его форматирование.

### **1.3 Вставка номеров страниц, даты и времени**

Для вставки номеров страниц используется команда **Номера страниц,** меню **Вставка.** Для вставки даты и времени - команда **Дата и время** меню **Вставка,** Вид вставляемых данных определяется в появляющемся диалоговом окне.

#### **Разбиение текста на колонки**

Для того, чтобы разбить фрагмент текста на колонки, его необходимо выделить , выбрать команду **Колонки** меню **Формат** и настроить параметры колонок. Для того, чтобы вторая, третья и т.д. колонки начинались с нужного фрагмента текста необходимо установить текстовый курсор в начало этого фрагмента и выбрать команду **Разрыв** в меню **Вставка** и затем пункт **Начать Новую колонку**

## **1.4 Создание структуры документа**

Для того , чтобы упростить работу со сложными документами ( а именно, получить возможность легко и быстро перемещаться по документу, реорганизовывать текст, автоматически строить оглавления и т. д.) документ необходимо структурировать. Для этого все заголовки и подзаголовки документа форматируют с помощью встроенных стилей заголовков.

Стиль заголовка. В Microsoft Word предусмотрены девять различных встроенных стилей заголовков: «Заголовок 1» — «Заголовок 9». или уровней структуры. Уровень структуры. – это формат абзаца, применяемый для присвоения абзацам документа иерархических уровней («Уровень 1» — «Уровень 9»). Это позволяет работать с документом в режимах структуры и схемы документа, автоматически строить оглавления к документам.

После форматирования заголовков документа с ним удобнее работать в режиме структуры

**Режим структуры** позволяет видеть структуру документа, а

также перемещать, копировать и реорганизовывать текст посредством перетаскивания заголовков. В режиме структуры можно свернуть документ, оставив только основные заголовки, или развернуть его, отобразив все заголовки и основной текст.

Кроме того, в режиме структуры удобно работать с главными документами. Главный документ - это документ-контейнер, объединяющий в себе нескольких отдельных файлов (так называемых вложенных документов). С помощью главного документа можно настраивать и обрабатывать сложные документы, состоящие из нескольких частей, например книги, разделенные на главы... Границы страниц, колонтитулы, рисунки и фон в режиме структуры не отображаются.

Чтобы перейти в режим структуры, выберите в меню Вид команду Структура. В режиме структуры можно присвоить заголовку другой уровень и придать ему соответствующий стиль форматирования с помощью кнопок Повысить или Понизить панели инструментов Структура. В этом же режиме можно менять структуру документа, выделив соответствующий заголовок и используя кнопки Вверх или Вниз на панели инструментов Структура. Нажимать кнопку, необходимо пока заголовок не будет перемещен в нужное место. Относящийся к этому заголовку основной текст будет перемещен вместе с заголовком. При выделении заголовка, содержащего свернутый текст, свернутый текст также будет выделен.

## 2 ПОРЯДОК ВЫПОЛНЕНИЯ РАБОТЫ

1. Создайте сводный отчет по выполненным лабораторным работам.

Отчет должен содержать:

- Титульный лист
- Оглавление
- Название и цель выполнения каждой лабораторной работы
- Перечень средств Microsoft Word, которые использовались

при выполнении лабораторной работы

2. Структурируйте отчет, присвоив названиям лабораторных работ стиль Заголовк 1, а цели выполнения стиль Заголовок 2

3. Документы ,созданные на предыдущих лабораторных работах включите в отчет в виде приложений. У каждого приложения должен быть заголовок в стиле Заголовок 1

4. Описание каждой лабораторной работы и каждое приложение должно начинаться с новой страницы

5. Все страницы отчета должны быть пронумерованы

6. На титульном листе информацию о том, кто выполнил и принял лабораторную работу оформить в две колонки.

7. Добавить оглавление с помощью команды **Оглавление и указатели** меню **Вставка**

# **КОНТРОЛЬНЫЕ ВОПРОСЫ**

1. Что такое раздел?

2.Каких типов бывают разрывы разделов?

3. Как вставляются номера страниц, дата и время?

4. Что такое главный документ?

5. Как изменить структуру документа?

## Лабораторная работа № 6

### Основы работы с электронными таблицами Microsoft Excel

Цель работы: изучить принципы работы с электронными таблицами на примере работы с Microsoft Excel; освоить среду Microsoft Excel, познакомиться с типами ссылок на ячейки, видами диаграмм и построением выражений.

### 1 ТЕОРЕТИЧЕСКИЕ СВЕДЕНИЯ

Excel - это составная часть Microsoft Office, предназначенная для создания электронных таблиц. Термин электронная таблица используется для обозначения простой в использовании компьютерной программы, предназначенной для обработки данных, включающей в себя:

• проведение различных вычислений с использованием мощного аппарата функций и формул;

• исследование влияния различных факторов на данные;

• решение задач оптимизации;

• получение выборки данных, удовлетворяющих определенным критериям;

• построение графиков и диаграмм;

• статический анализ данных.

### 1.1 Рабочие книги и рабочие листы

При запуске Excel открывается рабочая книга с пустыми рабочими листами. Книга в Microsoft Excel представляет собой файл, используемый для обработки и хранения данных. Каждая книга может состоять из нескольких листов, поэтому в одном файле можно поместить разнообразные сведения и установить между ними необходимые связи. Имена листов отображаются на ярлычках в

нижней части окна книги. Для перехода с одного листа на другой следует указать соответствующий ярлычок. Название активного листа выделено жирным шрифтом. Для того чтобы изменить заголовок листа, выделите его и наберите новое название. Другие рабочие листы можно добавить с помощью команды **Вставка** → **Лист**. Рабочий лист состоит из столбцов и строк. В рабочем листе Excel имеется 256 столбцов, заголовки которых указаны в верхней части листа с помощью букв английского алфавита. В рабочем листе имеется 65536 строк.

После создания рабочего листа Excel в него можно вносить изменения, выделять определенные ячейки и диапазоны, а затем редактировать их, копировать, перемещать, вставлять или удалять.

В Excel можно выделять целые рабочие листы или их части, в том числе столбцы, строки и диапазоны (группы смежных или несмежных ячеек). Для выделения несмежных строк, столбцов или диапазонов необходимо нажать и удерживать в процессе выделения клавишу  $\leq$  Ctrl  $>$ .

В Excel имеются следующие способы копирования данных, использующие:

- метод "Перетащить и опустить";
- команду "Копировать и Вставить";
- средство "Автозаполнение".

При использовании метода "Перетащить и опустить", а также команд "Вырезать", "Копировать" и "Вставить", Microsoft Excel полностью копирует ячейку, включая формулы и возвращаемые ими значения, примечания и форматы. Если область копирования содержит скрытые ячейки, они также будут скопированы.

### **1.2 Средство автозаполнения**

Информация может вноситься в диапазон вручную или с использованием средства **Автозаполнение**, которое облегчает копирование данных из ячеек в соседние ячейки.

С помощью перетаскивания *маркера заполнения* ячейки её содержимое можно копировать в другие ячейки той же строки или того же столбца. Данные в Excel в основном копируются точно так же, как они были представлены в исходных ячейках. Однако, если ячейка содержит число, дату или период времени, то при копировании с помощью средства Автозаполнение происходит приращение значения её содержимого. Например, если ячейка имеет значение "Январь," то существует возможность быстрого заполнения других ячеек строки или столбца значениями "Февраль", "Март" и так далее. Могут создаваться пользовательские списки автозаполнения для часто используемых значений, например, названий районов города или списка фамилий студентов группы.

### **1.3 Форматирование данных**

Информация в диапазоне может быть задана в различных форматах. С помощью команды **Формат**→**Формат ячеек** или панели инструментов **Форматирование** можно изменять шрифт, размер символов, стиль и цвет содер-жимого выделенной ячейки или диапазона. Можно выделить в ячейке отдельный символ и присвоить ему индивидуальный формат. Стиль представляет собой комбинацию форматов, которые можно одновременно применять к выделенному диапазону. В Excel к числам применяют денежный стиль, процентный или с разделением групп разрядов. Можно создавать собственные стили для шрифтов, их размера, числовых форматов, рамок и затенения ячеек, а также защиты ячеек от изменения.

Для ускорения процесса форматирования диапазона ячеек путем копирования параметров форматирования из другого, уже отформатированного диапазона можно использовать средство Excel **Формат по образцу**.

### **1.4 Относительные и абсолютные ссылки**

Данные в Excel хранятся в ячейках - на пересечении столбцов и строк. Каждая ячейка имеет название, соответствующее заголовку столбца и строки, например А1 или В4. Это название определяется как ссылка на ячейку. Ссылкой однозначно определяется ячейка или группа ячеек листа, в которых содержатся данные, используемые в формуле.

По умолчанию в Microsoft Excel используются ссылки в формате A1, в которых столбцы обозначаются буквами от A до IV, а строки - числами - от 1 до 65536. Чтобы указать ссылку на ячейку, введите букву заголовка столбца, а затем номер строки. Например, D50 является ссылкой на ячейку, расположенную на пересечении столбца D с 50-й строкой. Чтобы сослаться на диапазон ячеек, введите ссылку на верхний левый угол диапазона, поставьте двоеточие (:), а затем — ссылку на правый нижний угол диапазона. Например, ссылка на диапазон ячеек столбца A с 10-й строки по 20-ю будет иметь вид A10:A20, ссылка на все ячейки в 5-й строке - 5:5, на все ячейки между 5-й и 10-й строками включительно - 5:10, все ячейки в столбце H - H:H.

Ссылки на ячейки могут быть относительными и абсолютными. *Относительные* ссылки на ячейки, значения которых используются в формуле, изменяются относительно ячейки, содержащей формулу. Например, ячейка B6 содержит формулу = A5, т. е. искомое значение находится на одну ячейку выше и левее ячейки B6. При копировании данной формулы и вставке ее в другое место, такая ссылка снова будет указывать на ячейку, расположенную на одну ячейку выше и левее ячейки с формулой. Так, если формула из ячейки B6 копируется в ячейку B7, то формула примет вид = A6, а если скопировать содержимое В6 в Е6, то в ячейке Е6 формула примет вид = D5.

Если необходимо, чтобы ссылки не изменялись при копировании формулы в другую ячейку, воспользуйтесь абсолютными ссылками**.** *Абсолютная* ссылка всегда указывает на одну и ту же ячейку, независимо от расположения формулы, её содержащей. Для создания абсолютной ссылки на ячейку необходимо поставить знак доллара (\$) перед той частью ссылки, которая не должна изменяться. Например, если в В6 находится формула = \$A\$5, то при копировании содержимого ячейки В6 в ячейку В7 или Е6 в этих ячейках также будет находиться формула = \$A\$5, что говорит о том, что искомое значение всегда будет находиться в ячейке А5.

В Excel используются также ссылки в стиле R1C1, в котором и столбцы, и строки листа пронумерованы. Этот стиль наиболее полезен при вычислении позиции строки и столбца в макросах, а также при отображении относительных ссылок. В стиле R1C1 после буквы "R" указывается номер строки ячейки, после буквы "C" номер столбца. Например, абсолютная ссылка R2C2 эквивалентна абсолютной ссылке \$В\$2 для формата A1. Если ячей-ка A3 является текущей, то относительная ссылка R[1]C[1] указывает на ячейку, расположенную на одну строку ниже и на один столбец правее, т. е. на ячейку B4, а ссылка R[-2]C указывает на ячейку, расположенную на две строки выше и в том же столбце, т. е. на ячейку А1.

### **1.5 Формулы и функции**

Формула (рисунок 7) является основным средством для анализа данных. С помощью формул можно складывать, умножать и сравнивать данные, а также объединять значения. Формулы могут ссылаться на ячейки текущего листа, листов той же книги или других книг. Формула должна начинаться со знака равенства (=), за которым следует набор вычисляемых величин. Результат выполнения формулы отображается в ячейке, в которой указана формула.

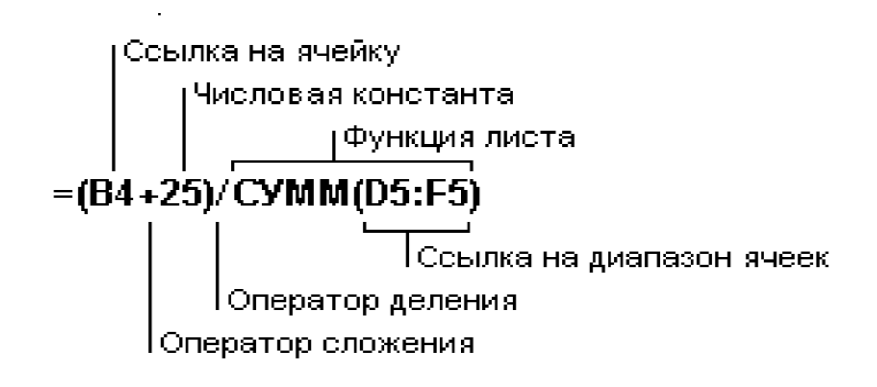

Рисунок 7 – Формула Microsoft Excel

В формуле может быть указана ссылка на ячейку, если необходимо в расчетах использовать её содержимое. Поэтому ячейка, содержащая формулу, называется *зависимой ячейкой.* При создании на листе формул можно получить подсказку о том, как связаны зависимые и влияющие ячейки. Для поиска таких ячеек служат команды панели инструментов **Зависимости**. Значение зависимой ячейки изменится автоматически, если изменяется значение ячейки, на которую в формуле есть ссылка. Формулы могут ссылаться на ячейки или на диапазоны ячеек, а также на их имена или заголовки. Ячейки с формулами можно перемещать и копировать. При перемеще-нии формулы все ссылки (и абсолютные и относительные ), расположенные внутри формулы, не изменяются. При копировании формулы абсолютные ссылки не изменяются, а относительные ссылки изменяются согласно новому расположению ячейки с формулой.

Для перемещения ячейки перетаскивается выделенная ячейка с формулой при нажатой кнопке мыши в необходимую область. При копировании надо удерживать нажатой клавишу CTRL.

Функциями называются готовые формулы, встроенные в Excel, среди них имеются функции почти для всех типов вычислений: финансовые, статистические, логические и даже функции работы с базами данных. Функции состоят из двух частей: имени и операнда – диапазона ячеек, над которыми выполняются вычисления. Например, функция = СРЗНАЧ(В4:В8) даст в результате среднее арифметическое для диапазона ячеек с В4 по В8.

Чтобы добавить функцию в рабочий лист Excel, можно либо набрать название функции и диапазон прямо в ячейке, либо воспользоваться такими средствами, как Автосумма (кнопка  $\Sigma$  $\overline{M}$ Вставка функции (или меню Вставка/Функция или кнопка $f_x$ 

Средство подбора параметра Средство Подбор параметра (меню Сервис / Подбор параметра) пре-доставляет быстрый и легкий путь достижения нужного результата в ячейке, содержащей формулу путем изменения значения в другой ячейке, на которую данная формула ссылается. При подборе параметра значение влияющей ячейки (параметра) изменяется до тех пор, пока формула, зависящая от этой ячейки, не возвратит заданное значение. Подбор параметра используется также при коррекции значений ячеек с формулами, отображаемых на диаграмме.

## 1.6 Диаграммы

В Excel имеется возможность графического представления данных в виде диаграммы. Диаграммы связаны с данными листа, на основе которых они были созданы, и изменяются каждый раз, когда изменяются данные на листе. Диаграммы могут использовать данные несмежных ячеек. Для этого при выборе дополнительных диапазонов необходимо удерживать нажатой клавишу Ctrl.

Диаграмма может также использовать данные сводной таблицы. Для создания диаграммы необходимо выполнить следующие действия:

• выделите ячейки, содержащие данные, которые должны быть отражены на диаграмме;

• если необходимо, чтобы в диаграмме были отражены и названия строк или столбцов, выделите также содержащие их ячейки;

• нажмите кнопку "Мастер диаграмм"

• следуйте инструкциям мастера.

Можно создать либо внедренную диаграмму, либо лист диаграммы. Excel предоставляет пользователю широкий выбор типов диаграмм, каждый из которых имеет множество подтипов.

В Excel наборы данных, представленные графическими элементами (например, столбиками, линиями или секторами круга), называются рядами данных. При создании диаграммы можно задать её заголовок, подписи для осей и рядов данных, добавлять легенду. Легенда расшифровывает цвета и узоры, соответствующие определенным данным диаграммы.

После создания диаграммы её можно редактировать с помощью кнопок панели инструментов Диаграмма, команд пункта меню Диаграмма или команд контекстного меню. Команды меню, предназначенные для редактирования диаграмм, меняются в зависимости от того, какой элемент диаграммы выделен. Чтобы появились правильные пункты меню, необходимо выделить диаграмму, затем, чтобы отформатировать какой-либо элемент диаграммы, установить на него указатель и дважды нажать кнопку мыши. В большинстве случаев на экран выводится соответствующее этому элементу окно диалога.

Некоторые элементы диаграммы, например, ряды данных, являются группами. Чтобы выделить всю группу, укажите ее. Чтобы выбрать конкретный элемент в группе, укажите группу, затем укажите элемент. Другие элементы, образующие группы, например, линии сетки или стенки и основание, нельзя форматировать по отдельности. Для таких элементов укажите всю группу, чтобы изменить ее форматирование.

Большая часть текстов диаграммы (подписи делений оси категорий, имена рядов данных, текст легенды и подписи данных) связана с ячейками рабочего листа, используемого для создания диаграммы. Если изменить текст этих элементов на диаграмме, они потеряют связь с ячейками листа. Чтобы сохранить связь, следует изменять текст этих элементов на рабочем листе.
Изменить значение, отображаемое на диаграмме, можно путем перетаскивания маркера данных на диаграмме с помощью мыши. При исправлении отображения констант, автоматически изменяются значения соответствующих ячеек листа. При исправлении отображения значения формулы, необходимо перетащить маркер данных в нужное место диаграммы и воспользоваться средством подбора параметра.

*Линии тренда* обычно используются в задачах прогнозирования. Такие задачи решают с помощью методов регрессионного анализа. С помощью регрессионного анализа можно продолжить линию тренда вперед или назад, экстраполировать ее за пределы, в которых данные уже известны, и показать тенденцию их изменения. Можно также построить линию скользящего среднего, которая сглаживает случайные флуктуации, яснее демонстрирует модель и прослеживает тенденцию изменения данных.

Линиями тренда можно дополнить ряды данных, представленные на ненормированных плоских диаграммах с областями, линейчатых диаграммах, гистограммах, графиках, биржевых, точечных и пузырьковых диаграммах. Нельзя дополнить линиями тренда ряды данных на объемных, нормированных, лепестковых диаграммах, круговых и кольцевых диаграммах. При замене типа диаграммы на один из вышеперечисленных соответствующие данным линии тренда будут потеряны. Для добавления линии тренда к рядам данных необходимо выполнить следующие действия:

• выбрать ряд данных, к которому нужно добавить линию тренда или скользящее среднее;

• выбрать меню Диаграмма / Добавить линию тренда;

• на вкладке *Тип* выберите нужный тип регрессионной линии тренда или линии скользящего среднего;

• при выборе типа *Полиномиальная* введите в поле *Степень*  наибольшую степень для независимой переменной;

• при выборе типа *Скользящее среднее* введите в поле *Период*  число периодов, используемых для расчета скользящего среднего.

Для регрессионных линий тренда возможно их редактирование. Для этого выделяют редактируемую линию тренда, выбирают команду **Формат / Линия тренда** и устанавливают нужные параметры.

## **2 ПОРЯДОК ВЫПОЛНЕНИЯ РАБОТЫ**

1. Изучить интерфейс Microsoft Excel.

2. Настроить рабочее место Microsoft Excel:

3. Переименовать рабочую книгу и ее листы, добавить, удалить листы, с помощью меню **Вставка** – **Лист** и меню **Правка** – **Удалить лист**/

4. Сформировать таблицу в соответствии с заданием. Например, пусть задано:

Стоимость модема со скоростью 14 400 Бит/с - 380 руб.

Стоимость модема со скоростью 28 800 Бит/с - 490 руб.

Стоимость одной минуты работы в сети Internet - 0,95 руб.

Произвести сравнительный расчет стоимости передачи объемов информации от 5млн байт до 30 млн.байт с шагом 500 тыс.байт по сети Internet при использовании этих типов модемов (включая стоимость приобретения модемов). Построить соответствующие диаграммы. Оформить результаты расчетов для вывода на печать.

Примечание. Считаем, что передача производится на максимальной скорости передачи модемов.

Сформированная таблица будет выглядеть следующим образом

Таблица 1. Сравнительный расчет стоимости передачи объемов информации по сети Internet

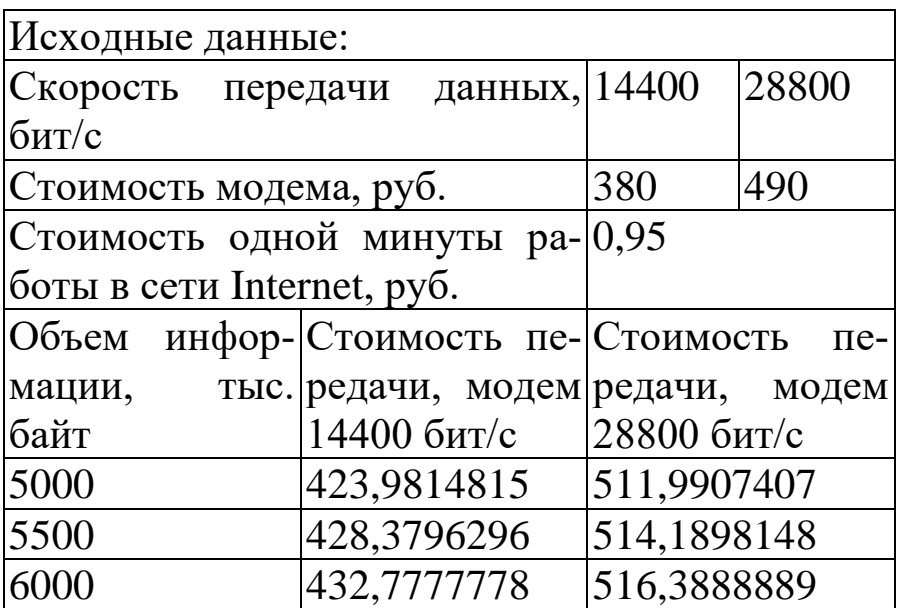

6. Построить диаграмму по созданной таблице, определить подписи к осям, название диаграммы и названия рядов данных (рисунок 8).

7. Сделать выводы о целесообразности использования того или иного сетевого оборудования.

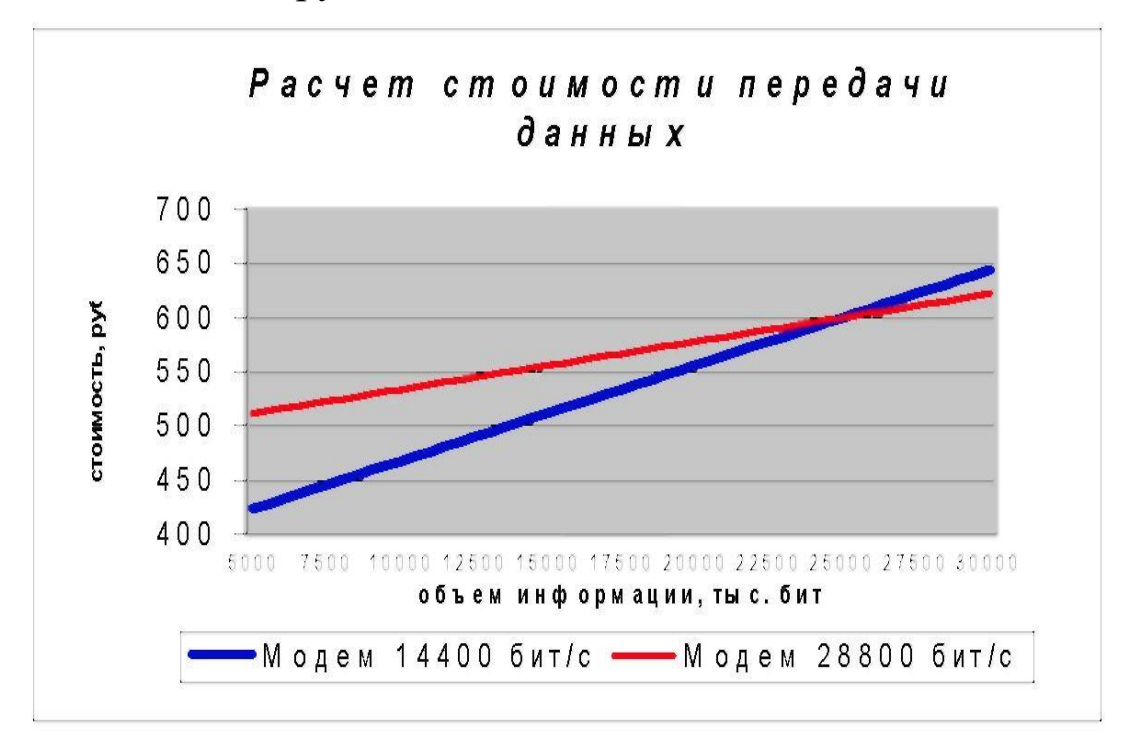

Рисунок 8 – Диаграмма

# **КОНТРОЛЬНЫЕ ВОПРОСЫ**

- 1. Сколько строк вмещает в себя лист MS Excel?
- 2. Для чего используется средство «Автозаполнение»?
- 3. Чем отличается абсолютная ссылка от относительной?
- 4. Что включает в себя легенда диаграммы?
- 5. Что такое линии тренда?

## **Лабораторная работа № 7**

# **Использование списков и баз данных в Microsoft Excel. Основы анализа данных с помощью электронных таблиц**

**Цель работы**: ознакомиться с принципами организации списков в Excel, изучить средства сортировки и фильтрации списка, суммирование данных и подведение промежуточных итогов.

## **1 ТЕОРЕТИЧЕСКИЕ СВЕДЕНИЯ**

## **1.1 Требования к спискам Excel**

В Excel **списком** называется набор строк рабочего листа, которые содержат данные одного типа. Excel автоматически воспринимает данные в формате списка как базу данных и позволяет находить, сортировать, или суммировать эти данные, т. е. выполнять обычные операции с базой данных. При использовании списка в качестве базы данных столбец соответствует полю базы данных, для которого указывается определенный тип данных. Excel воспринимает заголовок столбца как название поля, а строку - как запись базы данных.

При создании списка необходимо соблюдать следующие правила.

На листе не следует помещать более одного списка. Некоторые функции обработки списков, например, фильтры, не позволяют обрабатывать несколько списков одновременно.

Между списком и другими данными листа необходимо оставить, по меньшей мере, одну пустую строку и один пустой столбец. Это позволяет Microsoft Excel быстрее обнаружить и выделить список при выполнении сортировки, наложении фильтра или вставке вычисляемых автоматически итоговых значений.

В самом списке не должно быть пустых строк и столбцов.

Важные данные не следует помещать у левого или правого края списка; после применения фильтра они могут оказаться скрытыми.

Заголовки столбцов должны находиться в первой строке списка. Они используются Excel при составлении отчетов, поиске и организации данных.

Шрифт, выравнивание, формат, шаблон, граница и формат прописных и строчных букв, присвоенные заголовкам столбцов списка, должны отличаться от формата, присвоенного строкам данных.

Для отделения заголовков от расположенных ниже данных следует использовать границы ячеек, а не пустые строки или прерывистые линии.

Перед данными в ячейке не следует вводить лишние пробелы, так как они влияют на сортировку.

Не следует помещать пустую строку между заголовками и первой строкой данных.

## **1.2 Ввод данных с помощью формы**

Ввод данных в список после его создания может осуществляться обычными методами или с помощью формы.

Форма — это наиболее удобный способ для просмотра, изменения, добавления и удаления записей списка, а также для поиска записей, удовлетворяющих заданным условиям. Перед работой с формой необходимо задать заголовки столбцов списка. Эти заголовки используются для создания полей формы. Одновременно в форме выводится до 32 полей списка. Для работы с формой используется команда Данные / Форма.

При вставке записей с помощью формы введите поля новой записи, используя клавишу TAB для перемещения к следующему полю. Для перемещения к предыдущему полю используется сочетание клавиш SHIFT+TAB. Чтобы добавить запись в список, нажмите клавишу ENTER. По завершении набора последней записи нажмите кнопку Закрыть, чтобы добавить набранную запись и выйти из формы. Если поле списка содержит формулу, то в форме выводится ее результат. Изменять это поле в форме нельзя. При добавлении записи, содержащей формулу, результат формулы не будет вычислен до нажатия клавиши ENTER или кнопки **Закрыть.**

## **1.3 Фильтрация данных в списке**

Если необходимо просмотреть в списке только часть данных, то можно использовать *фильтры*, для того чтобы спрятать данные, которые не удовлетворяют заданным вами критериям. Эти данные не будут удалены, просто на экране они будут невидимы до тех пор, пока вы не отмените данный фильтр. В Excel для фильтрации по простым критериям (до двух условий) используется средство *Автофильтр* (меню **Данные / пункт Фильтр / Автофильтр**), а для фильтрации по более сложным критериям, или если требуется скопировать записи в другое место или отобрать данные на основе вычисленного значения - *Расширенный фильтр*. Фильтры могут быть использованы только для одного списка на листе.

Чтобы отфильтровать список с помощью расширенного фильтра, столбцы списка должны иметь заголовки. На листе также должно быть не менее трех пустых строк выше списка. Эти строки будут использованы в качестве диапазона условий отбора. Для использования расширенного фильтра необходимо:

• скопировать из списка заголовки фильтруемых столбцов;

• вставить скопированные заголовки столбцов в первой пустой строке диапазона условий отбора;

• ввести в строки под заголовками требуемые критерии отбора. Между значениями условий и списком должна находиться как минимум одна пустая строка;

• указать ячейку в списке;

• выбрать команду Данные / Фильтр / Расширенный фильтр;

• чтобы скопировать отфильтрованные строки в другую область листа, установите переключатель **Обработка** в положение *Скопировать результаты в другое место*, затем в поле *Поместить результат в диапазон* укажите верхнюю левую ячейку области вставки;

• ввести в поле *Диапазон критериев* ссылку на диапазон условий отбора, включающий заголовки столбцов.

В условия отбора расширенного фильтра может входить несколько условий, накладываемых на один столбец, несколько условий, накладываемых одновременно на несколько столбцов, а также условия, накладываемые на возвращаемое формулой значение. Чтобы задать для отдельного столбца три или более условий отбора, введите условия в ячейки, расположенные в смежных строках. Чтобы наложить условия отбора на несколько столбцов одновременно, введите условия в ячейки, расположенные в одной строке диапазона условий. Чтобы выбрать строки, удовлетворяющие одному из нескольких условий, наложенных на разные столбцы, введите условия в ячейки, расположенные в разных строках диапазона условий. Чтобы наложить сложное условие отбора, введите его составные части в отдельные строки диапазона условий.

#### **1.4 Сортировка данных в списке**

В Excel **сортировка** выполняется по полям столбцов списка. Строки в списке можно сортировать по значениям ячеек одного или нескольких столбцов. Строки, столбцы или отдельные ячейки в процессе сортировки переупорядочиваются в соответствии с заданным пользователем порядком сортировки. Списки можно сортировать в возрастающем (от 1 до 9, от А до Я) или убывающем (от 9 до 1, от Я до А) порядке. По умолчанию списки сортируются в алфавитном порядке. Для сортировки месяцев и дней недели в соответствии с их логическим, а не алфавитным порядком следует использовать пользовательский порядок сортировки. Такой порядок сортировки также используется, если требуется отсортировать список в другом, особом порядке.

Для сортировки строк списка по возрастанию или убыванию данных в одном столбце необходимо выделить список целиком, указать ячейку в столбце, по значениям в котором проводится сортировка, и нажать кнопку **По возрастанию** или **По убыванию**.

Для сортировки строк по двум или более столбцам желательно, чтобы сортируемый список имел заголовки столбцов. Необходимо указать любую ячейку в сортируемом списке и выбрать команду меню **Данные/Сортировка**, затем задать столбцы сортировки в полях *Сортировать по* и *Затем по.* Если сортировка ведется по нескольким столбцам, то строки с одинаковыми значениями в столбце, указанном в поле *Сортировать по*, сортируются в порядке, определяемом столбцом, указанным в поле *Затем по*. Строки с одинаковыми значениями в первых двух столбцах сортируются по столбцу, указанному в поле *В последнюю очередь, по*.

## **1.5 Подведение промежуточных итогов**

После сортировки данных можно подвести в списке **промежуточные итоги***.* При этом Excel автоматически вычисляет промежуточные итоги для нескольких наборов данных, а также подводит общий итог.

Вычисление общих и промежуточных итогов в списке требует выполнения следующих шагов:

• отсортировать данные в том порядке, в котором вы хотите расположить промежуточные итоги;

• выделить ячейку в списке и воспользоваться командой **Данные / Итоги**;

• выбрать столбец, содержащий группы, по которым необходимо подвести итоги, из списка **При каждом изменении в**;

• выбрать функцию, необходимую для подведения итогов, из списка **Операция**;

• выбрать столбцы, содержащие значения, по которым необходимо подвести итоги, в списке **Добавить итоги по**.

Для вычисления значений итогов используется итоговая функция, например, СУММ или СРЗНАЧ. Промежуточные итоги могут быть отображены в списке с помощью нескольких типов вычислений одновременно.

Значения общих и промежуточных итогов пересчитываются автоматически при каждом изменении детальных данных.

# **2 ПОРЯДОК ВЫПОЛНЕНИЯ РАБОТЫ**

1. Сформировать таблицу продаж, соответствующую заданию. Определить получаемую прибыль (таблица 2).

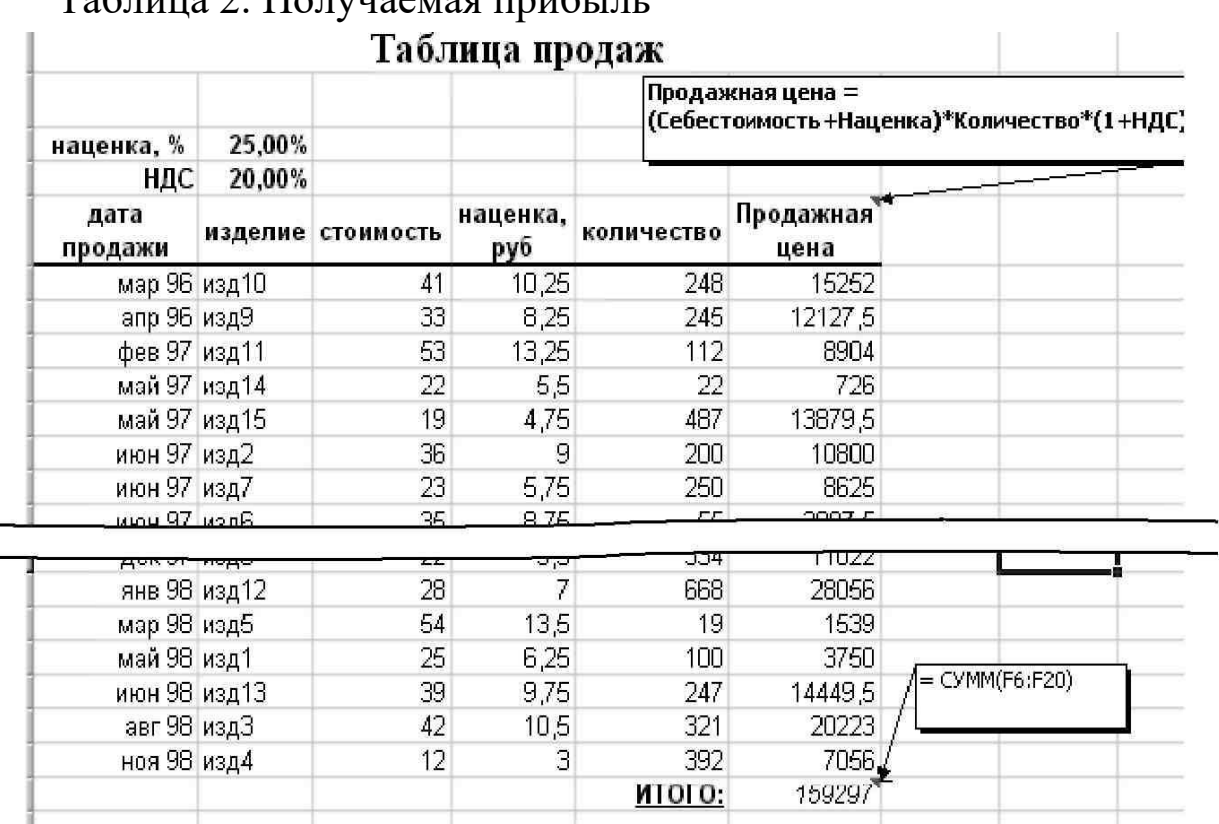

Таблица 2. Получаемая прибыль

2. Создать автофильтр.

3. Отсортировать данные по времени продаж. При этом использовать различные виды форматирования столбца **"Дата"**.

• Произвести сортировку строк по возрастанию или по убыванию данных в одном столбце.

• Произвести сортировку строк по двум или более столбцам (меню **Данные**, команда **Сортировка**).

4. Сформировать промежуточные итоги по столбцу **"Дата"** или столбцу **"Наименование"**

5. По промежуточным итогам построить диаграмму (гистограмму) продаж по месяцам или по наименованиям. Для этого необходимо скрыть все данные, кроме итогов (уровень 2) и строить диаграмму как обычно.

6. С помощью функции подбора определить, какую наценку на стоимость товара надо заложить, чтобы получить суммарную прибыль за год в размере (см. задание).

7. Предположим, проводится опыт с неким "черным ящиком",на вход которого подают одно напряжение, на выходе получают другое. По данным - результатам опыта, построить таблицу проведения эксперимента и по этой таблице - диаграмму.

8. На этой диаграмме построить линию тренда, добавив 5-6 прогнозируемых результатов опыта. Определить примерную функцию результатов эксперимента с помощью уравнения линии тренда. (Для этого при задании линии тренда на вкладке **Параметры**  задать **Показывать уравнение на диаграмме.**).

9. Оформить отчет.

# **КОНТРОЛЬНЫЕ ВОПРОСЫ**

1. Что называется списком?

2. Для чего используются фильтры?

3. Как скопировать отфильтрованные строки в другую область листа?

4. Как подвести промежуточные итоги?

5. Как выполняется сортировка в MS Excel?

## **Лабораторная работа № 8**

#### **Работа со сводными таблицами Microsoft Excel**

**Цель работы:** ознакомиться с понятием сводной таблицы, созданием, использованием, возможностями видоизменения и настройки сводных таблиц.

## **1 ТЕОРЕТИЧЕСКИЕ СВЕДЕНИЯ**

#### **1.1 Построение сводной таблицы**

Сводная таблица – это интерактивный отчет, в котором суммируются и анализируются данные из рабочих листов Excel или из внешней базы данных. С помощью сводных таблиц можно проанализировать данные различными способами, не создавая каждый раз новый отчет. В сводной таблице можно создавать динамические перекрёстные данные в строках и в столбцах, применять фильтры, показывать данные в отсортированном виде, скрывая детали или же, наоборот, со всеми подробностями.

Макет сводной таблицы состоит из четырех областей.

**Строка**. Значения поля используются в качестве заголовков строк в сводной таблице.

**Столбец**. Значения поля используются в качестве заголовков столбцов в сводной таблице.

**Данные**. Итоги значений поля подводятся в строке, столбце, странице.

**Страница**. Позволяет применить фильтр к данным сводной таблины.

Можно создать сводную таблицу, основываясь на одном из четырех источников данных:

• база данных или список Excel;

• внешний источник данных, например база данных Access;

- несколько диапазонов консолидации;
- другая сводная таблица.

Перед созданием сводной таблицы необходимо создать макет структуры таблицы и суммирования данных в ней. Макет поможет вам определить, какие поля необходимо разместить в строке, в столбце, странице или области данных.

Построение сводной таблицы осуществляется в 4 этапа. На первых двух этапах задаются источник и диапазон данных. На третьем этапе строится макет сводной таблицы (рисунок 9).

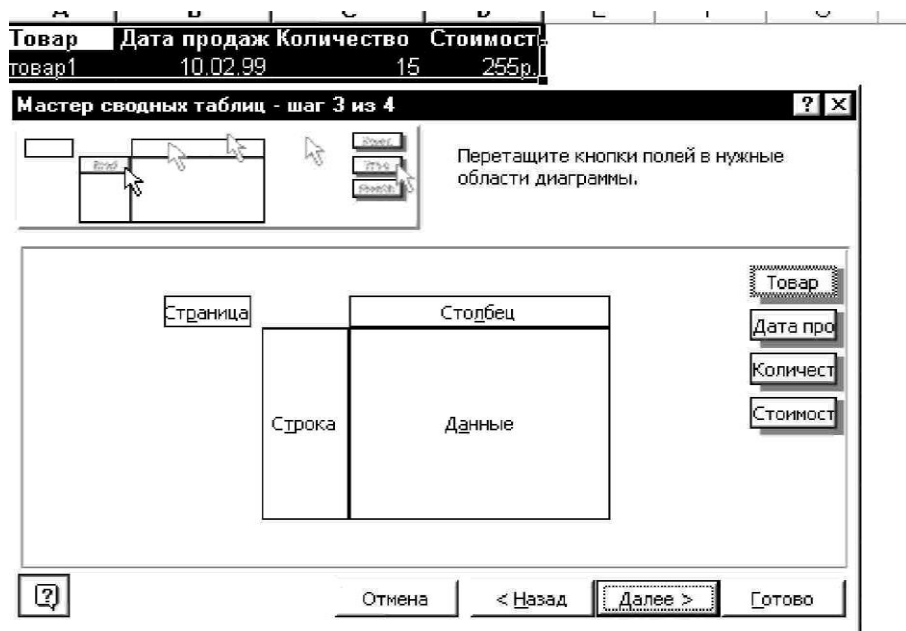

Рисунок 9 – Мастер сводных таблиц

На четвертом этапе указывается расположение сводной таблицы (на новом листе или на существующем).

При выделении диапазон данных, для которого будет создаваться сводная таблица, должен включать в себя и заголовки.

Для создания сводной таблицы из списка или базы данных Excel:

• выделите данные, которые вы хотите проанализировать с помощью сводной таблицы;

• выберите команду меню **Данные** ⇒ **Сводная таблица** или нажмите кнопку **Мастер сводной таблицы**;

• следуйте инструкциям мастера сводных таблиц.

Чтобы настроить поле сводной таблицы, необходимо дважды щёлкнуть по нему мышью. Откроется диалоговое окно Вычисление поля сводной таблицы, в котором можно задавать такие опции, как промежуточные итоги, форматирование, сортировка и т. д. Для того чтобы настроить дополнительные параметры сводной таблицы, воспользуйтесь кнопкой Параметры на четвертом этапе Мастера сводных таблиц.

Чтобы отформатировать сводную таблицу, выделите ячейку сводной таблицы , выберите команду Параметры на панели инструментов Сводные таблицы в меню Сводная таблица и установите необходимые параметры форматирования.

Если при обновлении или изменении структуры сводной таблицы необходимо сохранить примененное к ней форматирование, отметьте опцию *Сохранять форматирование* в окне **Параметры сводной таблицы.** Для разрешения выделения форматируемых данных выберите в меню **Сводная таблица** команду **Выделить / Разрешить выделение**.

Для того чтобы изменить внешний вид сводной таблицы, выделите ячейку сводной таблицы, воспользуйтесь командой **Формат / Автоформат** и выберите требуемый формат для сводной таблицы.

После создания сводной таблицы можно вносить изменения, как в источник данных, так и в макет. Если нужно изменить источник данных, например список Excel, внесите новые данные в список, выделите сводную таблицу и щёлкните по кнопке **Обновить данные** в панели инструментов **Сводная таблица**. Excel сразу же обновит сводную таблицу с учетом новой информации. В процессе обновления данные извлекаются из первоначального интервала исходных данных.

При добавлении новых строк или столбцов данных в исходный список Excel, заданный в качестве ссылки на интервал, измените интервал исходных данных для сводной таблицы, чтобы в него входили дополнительные строки и столбцы.

Для добавления и удаления полей сводной таблицы выделите таблицу и щелкните по кнопке **Мастер сводных таблиц** в панели инструментов **Сводные таблицы** и перетащите новые поля на макет сводной таблицы или существующие поля из макета обратно в список кнопок полей.

В сводной таблице можно группировать даты, времена, числа и выделенные элементы. Например, можно объединить месяцы, чтобы подвести итоги за квартал. Если временно изменить ориентацию поля страницы на ориентацию по строке или по столбцу, можно сгруппировать элементы этого поля и затем снова изменить ориентацию на ориентацию по странице.

При выполнении операции группировки и разгруппировки данных сводной таблицы автоматически пересчитываются все сводные таблицы, созданные на основе текущей (кнопки **Сгруппировать и Разгруппировать**).

# **2 ПОРЯДОК ВЫПОЛНЕНИЯ РАБОТЫ**

1. Изучить с помощью мастера подсказок раздел "сводные таблицы".

2. Создать таблицу исходных данных (12-15 строк). Например, таблица, показывающая результаты продажи технической литературы (таблица 3).

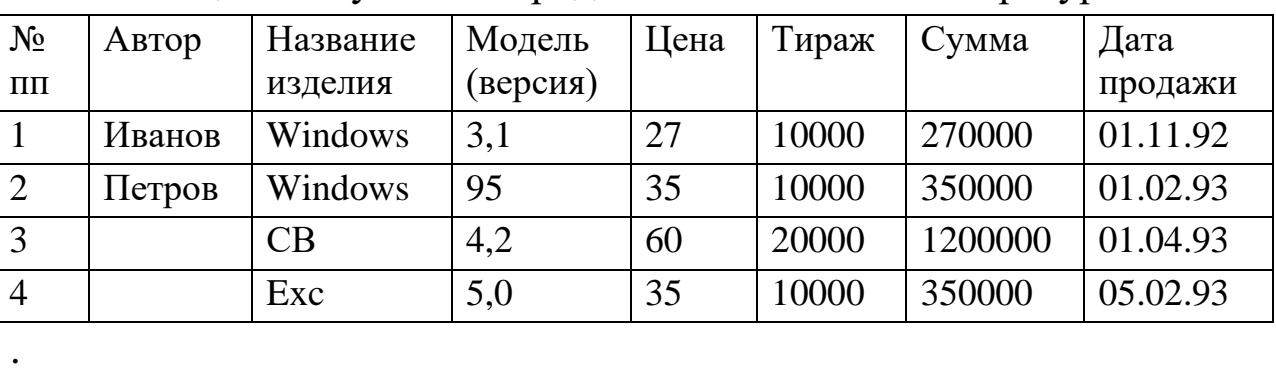

. . Таблица 3. Результаты продажи технической литературы

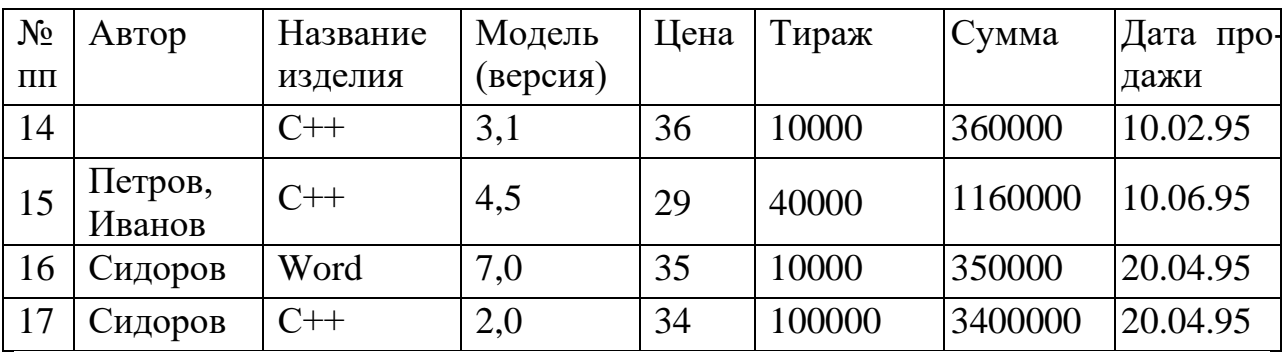

3. Сформировать две различные сводные таблицы на листах 2 и 3 той же книги. Например, таблица 4 и таблица 5

Таблица 4. Сводная таблица результатов продаж

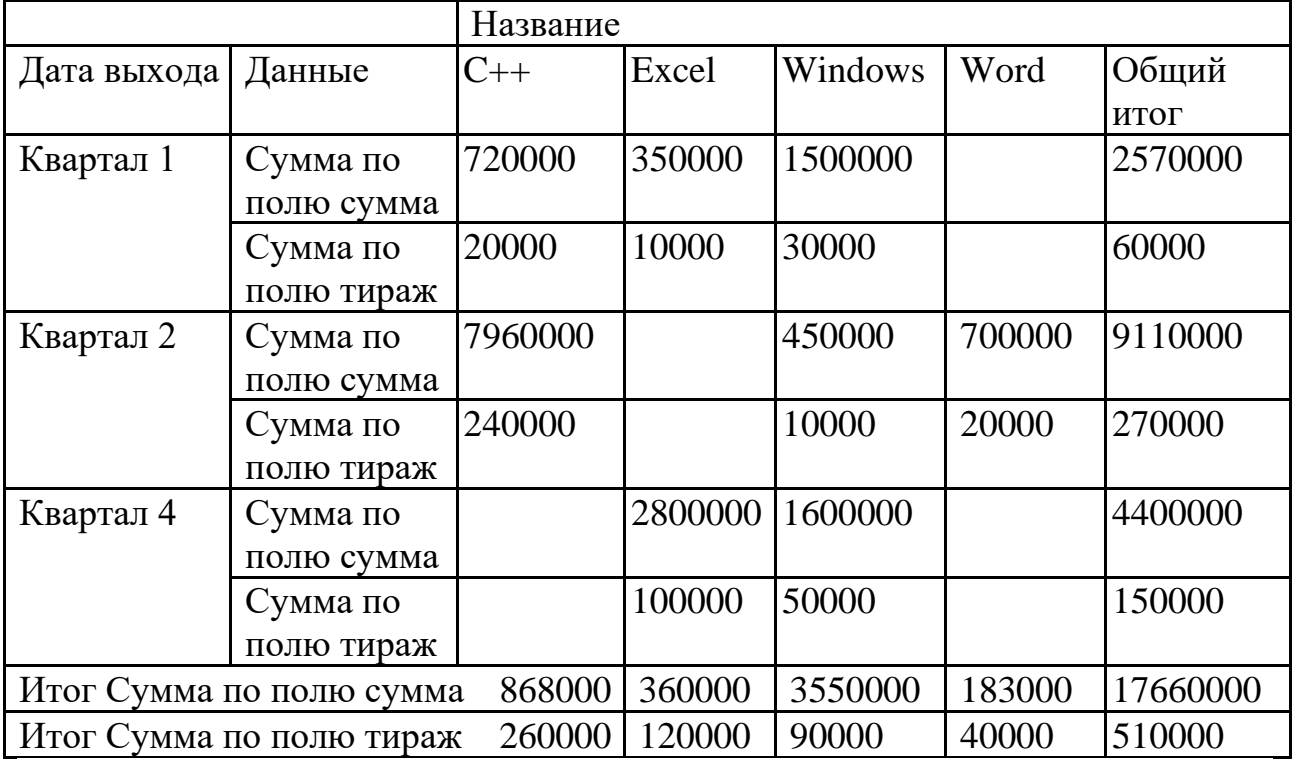

Таблица 5. Сводная таблица результатов продаж

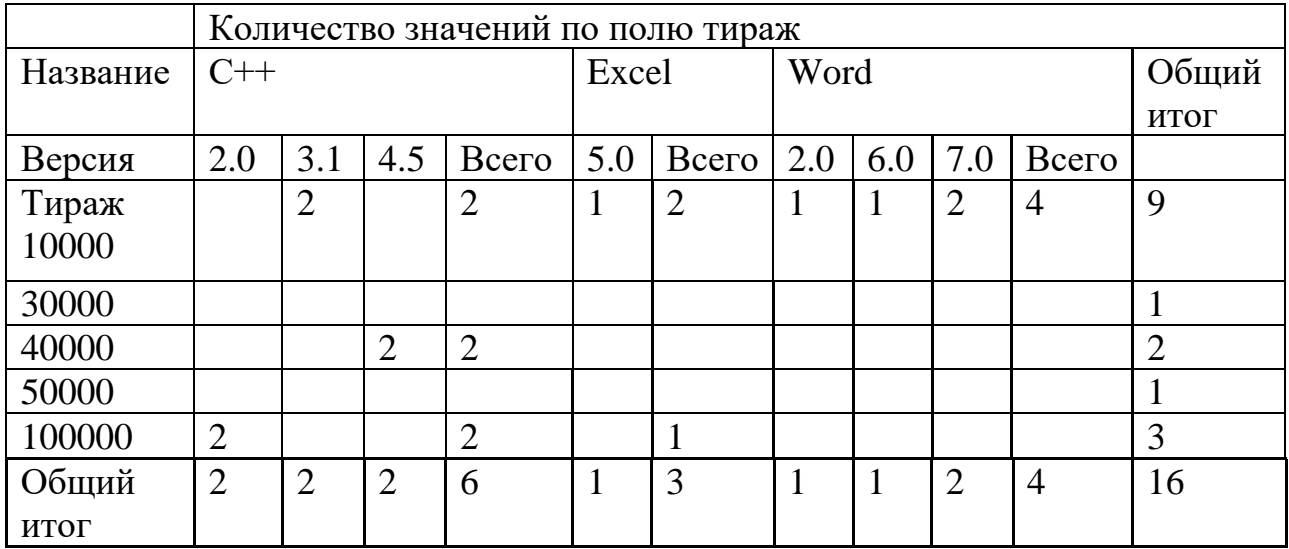

При этом в одной из таблиц сгруппировать данные по времени

выпуска (продажи) по кварталам (месяцам, годам).

4. Одну из таблиц преобразовать в ниспадающий список (**Ориентация - по листам** меню **Поле)**.

5. Изменить структуру сводной таблицы:

• перетаскиванием ячеек полей или данных;

• с помощью мастера сводных таблиц.

6. Изменить значение поля сводной таблицы: вывести максимальные цены, минимальные тиражи, суммы тиражей, средние значения прибылей от продаж, количество продаж (задание функций в списке функций диалога меню **Поле)**.

7. Построить диаграммы по построенным таблицам.

8. C помощью Microsoft Word cформировать текстовый отчет, содержащий все таблицы и диаграммы.

# **КОНТРОЛЬНЫЕ ВОПРОСЫ**

- 1. Что такое сводная таблица?
- 2. Из чего состоит макет сводной таблицы?
- 3. Как изменить внешний сводной таблицы?
- 4. Как добавить или удалить поля сводной таблицы?
- 5. Как осуществляется построение сводной таблицы?

## **Создание презентации**

**Цель работы**: научиться создавать презентации средствами Microsoft Power Point

## **1 ТЕОРЕТИЧЕСКИЕ СВЕДЕНИЯ**

Презентацию в Microsoft Power Point можно создать несколькими способами. Например, воспользоваться мастером автосодержания, который на основе полученных ответов создает презентацию требуемого содержания и дизайна. Кроме того, можно создать презентацию на основе шаблона, определяющего дизайн (но не содержание) презентации. И наконец, можно начать с импорта структуры презентации из другого приложения или с пустой презентации, не имеющей ни содержания, ни дизайна.

Для создания презентации необходимо выбрать в меню Файл команду Создать и перейти на вкладку Общие.

**Мастер автосодержания** запрашивает основные сведения о презентации. При каждом щелчке на кнопке **далее** мастер получает часть нужной ему информации следующего типа.

**Вид презентации**. В Power Point существует несколько встроенных типов и тем презентаций. таких как Учебный курс, Диплом, Бизнес-план, и т.д.

**Способ предъявления и Формат выдачи**. Здесь указывается как планируется использовать презентацию, например провести презентацию на экране или в Internet или распечатать в виде рекламных проспектов.

**Параметры презентации**. Запрашивается информация для титульного слайда, отслеживается дата последнего обновления и т. д..

**Шаблоны оформления** –это предварительно заданные разметки и оформления презентаций, в которые разработчики вставляют свой материал.

Новая презентация позволяет создать презентацию с помощью пустых слайдов, выбираемых из области **Разметка слайда**. При необходимости добавить новый слайд выберите команду **Создать**  слайд меню **Вставка**.

# **1.1 Режимы работы в PowerPoint**

В PowerPoint для удобства работы над презентациями существуют разные режимы. Основные режимы, используемые в Power-Point – это обычный режим, режим структуры, режим слайда**,** режим сортировщика слайдов, и режим показа. Для быстрого переключения режимов служат кнопки в левом нижнем углу окна PowerPoint.или команды меню **Вид**.

При создании отдельных слайдов используются первые три режима. при работе со всей презентацией целиком ( при настройке эффектов появления отдельных слайдов, изменении последовательности их следования, длительности показа каждого слайда и т.д). используется режим сортировщика слайдов. Кроме того в любой момент можно запустить показ слайдов и просмотреть презентацию, используя режим Показ слайдов

В **обычном режиме** отображаются три области: область структуры, область слайда и область заметок. Эти области позволяют одновременно работать над всеми аспектами презентации. Размеры областей можно изменять, перетаскивая их границы.

**Область структуры**. Область структуры служит для организации и развертывания содержимого презентации. В ней можно вводить текст презентации и приводить в порядок пункты списка, абзацы и слайды.

**Область слайда.** В области слайда отображается текст каждого слайда с учетом форматирования. На отдельные слайды можно добавлять рисунки, фильмы, звуки, анимацию и гиперссылки.

**Область заметок.** Область заметок служит для добавления за-

меток докладчика или сведений для аудитории. Если в заметках должен быть рисунок, добавлять заметки следует в режиме страниц заметок.

В **режиме структуры** презентация изображается в сокращенном виде: а именно только заголовки слайдов и содержащийся в слайдах текст Работа в режиме структуры является наилучшим вариантом организации презентации и внесения изменений в неё , так как в процессе работы на экране отображаются все заголовки и основной текст. Можно поменять местами пункты на слайде, переместить слайд целиком с одной позиции в другую и изменить заголовки и основной текст. Перед заголовком каждого слайда стоит номер и значок. Основной текст, включающий до пяти уровней отступов, расположен после каждого заголовка.

Чтобы упорядочить слайды или пункты маркированного списка, выберите значок слайда или маркер, соответствующий тексту, который требуется переместить, и перетащите его в другую позицию.

**Режим слайда** позволяет отобразить текущий слайд в крупномасштабном виде, для того чтобы можно было добавлять в него текст, вставлять рисунки, таблицы, организационные диаграммы, графические объекты, надписи, фильмы, звуковые эффекты, гиперссылки и анимацию.

**Режим сортировщика слайдов**— единственный режим, позволяющий просматривать слайды в виде эскизов. По завершении создания и редактирования презентации сортировщик слайдов дает законченную картину всей презентации, упрощая ее реорганизацию, добавление или удаление слайдов и предварительный просмотр эффектов анимации и смены слайдов.

**Режим просмотра слайдов** осуществляется в полноэкранном режиме, как и реальный показ слайдов. В этом режиме презентация демонстрируется в том виде, как она предстанет перед аудиторией. Можно просмотреть, как во время реальной демонстрации будут выглядеть графические объекты, фильмы, анимированные элементы, эффекты смены слайдов, а также проконтролировать время демонстрации.

## **1.2 Шаблоны оформления**

Шаблон оформления в Microsoft PowerPoint – это файл, содержащий стили презентации, (например, размеры маркеров и шрифтов, размеры и положение рамок, параметры оформления фона, цветовые схемы, образец слайдов и дополнительный образец заголовков), которые могут применяться в презентации, чтобы придать ей законченный, профессиональный вид.

Выбранный шаблон (команда **Оформление слайда** меню **Формат**) может применяться ко всем слайдам или только к определенным из них. Кроме того, при оформлении одной и той же презентации могут использоваться несколько типов шаблонов.

Для создания презентации с использованием шаблона оформления в списке **Создать** меню **Файл** выберите пункт **Из шаблона оформления**

Для применения шаблонов оформления к отдельным слайдам , необходимо выделить эскизы этих слайдов (в области **Слайды**) и указать нужный шаблон оформления, выбрав команду **Применить к выделенным слайдам**.

## **1.3 Макеты слайдов**

Термин «макет» относится к расположению объектов на слайде. В макетах содержатся рамки, т.е. поля с границами В эти рамки помещаются заголовки, основной текст или такие объекты, как диаграммы, таблицы и рисунки

Каждый раз при добавлении нового слайда можно выбрать для него макет в области **Разметка слайда**. Данная область содержит большой набор макетов, в том числе и пустой макет (рисунок 10).

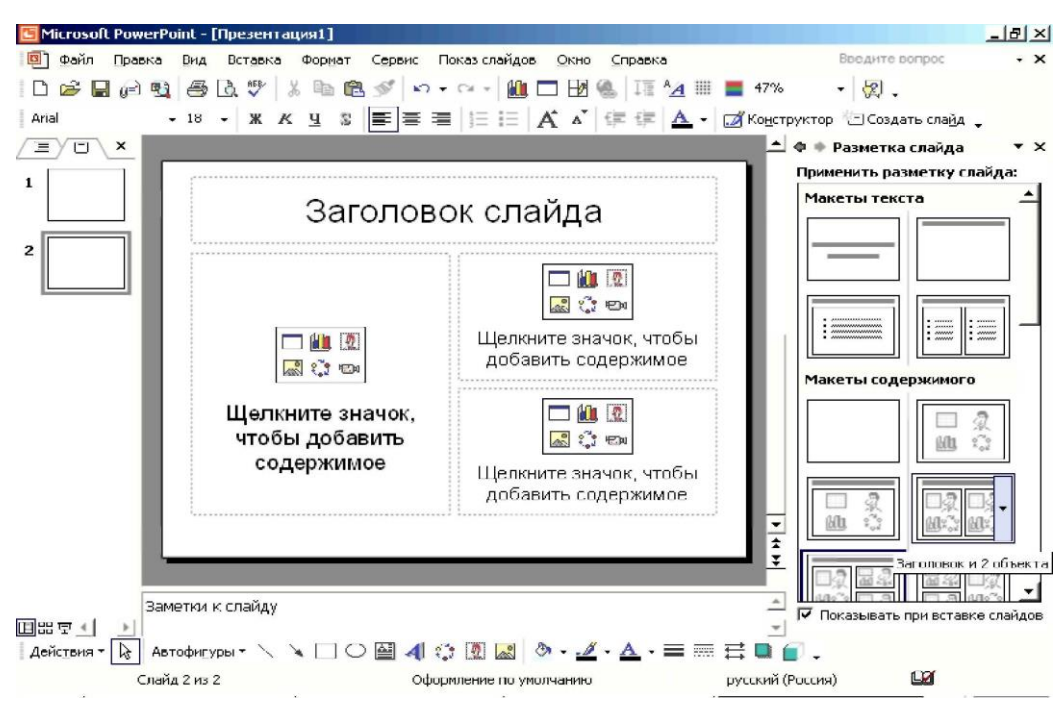

Рисунок 10 – Вид окна Microsoft Power Point

В Microsoft PowerPoint производится автоматическое изменение макета при вставке объектов, не вписывающихся в исходный макет. Например, при использовании макета только с одной рамкой после размещения таблицы и вставки рисунка вслед за ней макет изменяется, в него добавляется еще одна рамка для рисунка. Если новый макет не нравится, можно вернуться к исходному с помощью кнопки **Параметры автоматической разметки**, которая появляется справа в нижней части слайда.

Можно менять расположение рамок внутри макета, изменять их размеры, добавлять заливку и границы, можно изменять только рамки колонтитулов или образец выдач. Для согласованности оформления во всей презентации желательно вносить изменения в образцы слайдов.

## **1.4 Цветовые схемы**

Цветовая схема состоит из восьми цветов, использующихся при оформлении слайда для цветового выделения фона, текста или отдельных строк, теней, текста заголовка, заливок, акцентов и гиперссылок. Цветовая схема презентации задается в примененном шаблоне оформления

Шаблон оформления включает цветовую схему, заданную по умолчанию, а также дополнительные цветовые схемы на выбор, подобранные специально для данного шаблона. Установленный по умолчанию «пустой» шаблон также содержит цветовые схемы.

Цветовую схему можно применить к одному слайду, нескольким выбранным слайдам или ко всем слайдам с помощью команды Цветовые схемы меню Формат...

Цветовую схему можно изменить. Можно изменить цвет любого элемента данного слайда или всех элементов. При изменении цветовой схемы создается новая схема. Она становится частью файла презентации, что облегчает ее дальнейшее применение. При изменении цвета можно выбирать любой цвет из полного набора цветовых настроек.

## **1.5 Добавление текста на слайд**

Наиболее простым и используемым способом вставки текста на слайд является ввод его прямо в пустую рамку на слайде. Чтобы добавить текст вне пустой рамки, можно воспользоваться кнопкой **Надпись** на панели инструментов **Рисование**. Текст также можно ввести в автофигуру или оформить текст, добавив графический объект WordArt.

#### **1.6 Добавление текста в пустую рамку**

Чтобы ввести текст в пустую рамку, щелкните эту рамку и начните ввод. Можно изменить размер и расположение рамки или в любой момент применить автомакет к существующему слайду. Никакие сведения, содержащиеся на слайде,утеряны не будут. В PowerPoint включены 24 автомакета для слайдов. Многие из них содержат пустые рамки для заголовков, обычного текста и маркированных списков.

При наличии нескольких строк текста, не вмещающихся в рамку, автоматически будет предпринята попытка вписать текст в рамку Чтобы отключить это средство, выберите пункт **Параметры** в меню **Сервис**, перейдите на вкладку **Правка** и снимите флажок **По ширине рамки**.. Если текст начинается в нижней части слайда, вставьте новый слайд и переместите текст на него. В области структуры отображается только текст, введенный в пустые рамки, который можно экспортировать в Word.

## **1.7 Добавление надписи**

Для размещения текста в любом месте слайда служит кнопка Надпись на панели Рисование. Надпись является автофигурой, поэтому можно изменить ее заливку, границу, форму или добавить объемный эффект или тень. Можно заменить форму текстового поля на какую-либо автофигуру. Для этого необходимо выбрать это поле, нажать на панели инструментов Рисование кнопку Действия, выбрать команду Изменить автофигуру.

## **1.8 Добавление текста в автофигуру**

Чтобы добавить текст в автофигуру щелкните ее и начните ввод текста. Этот текст остается в ней, и после этого он перемещается и вращается вместе с автофигурой. Текст можно вставить в любую автофигуру, кроме линии, соединительной линии и полилинии. Если фигура уже содержит текст, новый текст будет добавлен после имеющегося.

## **1.9 Добавление графического объекта WordArt**

Текст можно добавить также в виде объекта WordArt, нажав кнопку Добавить объект WordArt на панели инструментов Рисование. Текст можно помещать в различные фигуры, а также применять к нему оформление, такое как тень, наклон, поворот и растяжение. WordArt является графическим объектом и не рассматривается как текст, поэтому, оформление текста не будет показано в области структуры и для него будет невозможна проверка орфографии как для обычного текста.

## **1.10 Вставка рисунка**

В PowerPoint можно добавить картинку или рисунок из коллекции клипов, либо рисунок или сканированную фотографию из другого приложения или папки.

Существует два основных типа рисунков, которые могут использоваться для оформления презентаций Microsoft PowerPoint: графические объекты и рисунки. Графическими объектами называются автофигуры, кривые, линии, полилинии, и объекты WordArt. Эти объекты являются компонентами презентаций Power-Point. Для их редактирования и применения к ним цветов, узоров, границ и других эффектов используется панель **рисования**.

Рисунками называются изображения, созданные в других приложениях. Для их редактирования используется панель **настройки изображения** и некоторые команды из панели **рисования (** по аналогии работы с графическими объектами в Microsoft Word). В некоторых случаях для использования команд панели **рисования** необходимо разгруппировать рисунок и преобразовать его в графический объект. Используя инструменты на панели **Настройка изображения**, можно обрезать рисунок, изменить его яркость, контраст или цвет и внести другие изменения.

Для добавление импортированного рисунка используется меню **Вставка** ,команда **Рисунок** пункт **Из файла**.

# **2 ПОРЯДОК ВЫПОЛНЕНИЯ РАБОТЫ**

1. Получить задание у преподавателя.

2. Продумать структуру создаваемой презентации

3. Ввести заголовки и подзаголовки будущих слайдов в режиме структуры

4. Выбрать шаблон оформления презентации.

5. Выбрать цветовую схему слайдов.

6. Выбрать макет слайда.

7. Перейти в режим Слайда, ввести текст и добавить графические объекты на каждый слайд.

8. Оформить титульный лист презентации.

# **КОНТРОЛЬНЫЕ ВОПРОСЫ**

- 1. Как создать презентацию в MS Power Point?
- 2. то такое шаблоны оформления?
- 3. Какие режимы работы используются MS Power Point?
- 4. Из скольких цветов состоит цветовая схема?
- 5. Что называется рисунками?

## **Лабораторная работа № 10**

#### **Возможности анимации в презентациях Power Point**

**Цель работы**: изучить возможности настройки анимации текста и графических объектов слайдов средствами Microsoft Power Point

## **1 ТЕОРЕТИЧЕСКИЕ СВЕДЕНИЯ**

#### **1.1 Анимация текста и рисунков**

**Анимация –** это добавление к тексту или объекту специального видео- или звукового эффекта. Например, можно создать элементы текстового списка, влетающие на страницу слева по одному слову, или добавить звук аплодисментов при открытии рисунка.

Анимация текста, рисунков, звуков, фильмов и других объектов на слайдах подчеркивает различные аспекты содержания, управляет потоком информации, делает презентацию более интересной. Для текста или любого объекта можно задать способ появления на экране, задать поведение текста или объектов при добавлении нового элемента.

Порядок и время показа анимированных объектов можно изменять, а показ можно автоматизировать, чтобы не пользоваться мышью. Можно предварительно просмотреть и, если требуется, изменить общий вид эффектов анимации текста и объектов.

Анимация текста и объектов задается в режиме **Слайда** с помощью команды **Настройка анимации** в меню **Показ слайдов**.

На вкладке **Видоизменение** необходимо выбрать объекты, подлежащие анимации и задать порядок анимации и способ её запуска на вкладке **Порядок и время**. При автоматическом запуске показа анимации последующая анимация будет показана через заданное количество секунд после предыдущей. Для запуска анимации щелчком по тексту или объекту используется вариант **по щелчку.**

В разделах **Выберите эффект и звук** и **Появление текста** (для анимации текста) задаются требуемые параметры. для каждого объекта подлежащего анимации.

Для предварительного просмотра анимации используется кнопка Просмотр.

Для быстрого создания простейшей анимации необходимо выделить нужный объект и выбрать подходящий вариант анимации с помощью команды **Встроенная анимация** в меню **Показ слайдов**.

Просмотреть эффекты анимации и смены слайдов можно с помощью команды Просмотр анимации меню Показ слайдов

Можно определить эффект определяющего состояние анимированного объекта после его появления. Для этого требуется выбрать эффект в списке **После анимации** на вкладке **Видоизменение** окна. **Настройка анимации**

## **1.2 Анимация элементов диаграммы**

Анимация элементов диаграммы возможна для диаграммы, созданной в Microsoft Graph или Microsoft Excel.. Анимация диаграммы задается на вкладке **Видоизменение в диаграмме** команды **Настройка анимации**. в меню **Показ слайдов.** Способ анимации диаграммы зависит от типа выбранной диаграммы

Во время показа слайдов можно задать появление диаграммы в сопровождении определенного визуального эффекта, траекторию появления , визуальный эффект исчезновения и т. д., используя параметры окна **Настройка анимации.**

Для **анимации** элементов организационной диаграммы в области задач **Настройка анимации** выберите анимацию, которую требуется применить в диаграмме, и выберите команду **Параметры эффектов**. На вкладке **Анимация диаграммы** в списке **Группи-** **ровка диаграммы** выберите нужный параметр

**Добавлении музыки, звуков, видео и анимированных рисунков**

Музыку, звук или видеоклип можно вставить на слайд с последующим воспроизведением во время показа слайдов с помощью команды **Фильмы и звук** меню **Вставка**. Воспроизведение клипа может начинаться либо автоматически при переходе к данному слайду, либо по щелчку значка соответствующего клипа. Чтобы изменить условие запуска клипа или добавить гиперссылку на клип, требуется выберать в меню **Показ слайдов** команду **Настройка действия**.

С помощью команды **Настройка анимации** (меню **Показ слайдов**) можно добавить эффекты анимации и изменить параметры воспроизведения. Например, можно установить автоматическое воспроизведение звука или видеоклипа в анимационном эпизоде.

Звук, музыка и видео вставляются как объекты Microsoft PowerPoint. Если в PowerPoint не поддерживаются определенные типы клипов или средства, для воспроизведения файла может потребоваться универсальный проигрыватель. Для воспроизведения звука или видео как объекта универсального проигрывателя выберите в меню **Вставка** команду **Объект**, затем выберите вариант **Клип мультимедиа**. Этот метод позволит использовать для воспроизведения звука или видео универсальный проигрыватель, установленный в Microsoft Windows. Универсальный проигрыватель воспроизводит мультимедийные файлы и управляет такими устройствами воспроизведения, как приводы компакт-дисков и видеодисков.

#### **1.3 Способы смены слайдов при показе слайдов**

В режиме сортировщика слайдов на экране в миниатюре отображаются сразу все слайды презентации. Это упрощает добавление, удаление и перемещение слайдов, задание времени показа слайдов и выбор способов смены слайдов. Кроме того, можно просматривать анимацию на нескольких слайдах, выделив требуемые слайды и выбрав команду **Просмотр анимации** в меню **Показ слайдов**.

Для того чтобы настроить анимацию при смене файлов во время показа необходимо выделить нужные слайды и выбрать команду **Смена слайдов** в меню **Показ слайдов.** затем в списке **Эффект**  выберите нужный способ смены слайда

# **2 ПОРЯДОК ВЫПОЛНЕНИЯ РАБОТЫ**

1. В созданной презентации настройте анимацию заголовков слайдов

2. Задайте порядок появления текста и графики на каждом слайде в соответствии с требованиями задания

3. Рассчитайте и задайте время перехода от текста к графике, так чтобы текст был доступен для чтения

4. Настройте эффекты после анимации таким образом , чтобы основные информационные объекты оставались на слайде, а вспомогательные исчезали после анимации.

5. Настройте эффекты смены слайдов при просмотре презентации

## **КОНТРОЛЬНЫЕ ВОПРОСЫ**

1. Что такое анимация?

2. ак задать анимацию текста и объектов?

3. Для каких диаграмм возможно применение анимации в MS Power Point?

4. Как осуществляется воспроизведение звука или видео?

5. Как просматривать анимацию на нескольких слайдах?

## **Лабораторная работа № 11**

#### **Создание автоматических презентаций**

**Цель работы:** научиться создавать автоматические презентации, устанавливать время показа слайдов, управлять ходом показа слайдов

## **1 ТЕОРЕТИЧЕСКИЕ СВЕДЕНИЯ**

Существует три разных способа показа слайдов. Чтобы выбрать какой-либо способ, установите в соответствующее положение переключатель в диалоговом окне **Настройка презентации**  (меню **Показ слайдов**).

**Управляемый пользователем (окно).** В этом случае изображение презентации будет меньшего размера. Презентация отображается в небольшом окне; имеются команды смены слайдов, а также команды редактирования, копирования и печати слайдов. В этом режиме переход к другому слайду осуществляется с помощью полосы прокрутки или клавиш PAGE UP и PAGE DOWN. Параллельно может быть запущено другое приложение..

**Управляемый докладчиком (полный экран).** Обычный способ проведения показа, управляемого докладчиком, когда слайды отображаются в полноэкранном режиме.

Ведущий получает полный контроль над презентацией; он может проводить ее вручную или в автоматическом режиме, останавливать ее для записи замечаний или действий и даже записывать во время презентации речевое сопровождение. Этот режим удобен для показа презентации на большом экране, проведения собрания по сети или вещания презентации

**Автоматический (полный экран).** В этом режиме презентация будет проводиться полностью автоматически. Это можно использовать на выставочном стенде или собрании.

При проведении автоматического показа слайдов на выставочном стенде можно запретить использование большинства меню и команд и включить режим циклического показа.

## **1.1 Автоматические презентации**

Автоматические презентации представляют собой удобный способ распространения информации в виде показа слайдов, осуществляемой без докладчика. Например, можно подготовить презентацию для автоматического показа на стенде ВУЗа во время работы приёмной комиссии. Большинство средств управления можно сделать недоступными для защиты от изменений, вносимых пользователями. После завершения автоматическая презентация запускается повторно. Для подготовки автоматического показа слайдов откройте презентацию, выберите в меню **Показ слайдов** команду **Настройка презентации** и выберите вариант **автоматический (полный экран)**. При этом автоматически будет установлен флажок **непрерывный цикл до нажатия "Esc"**(рисунок 11).

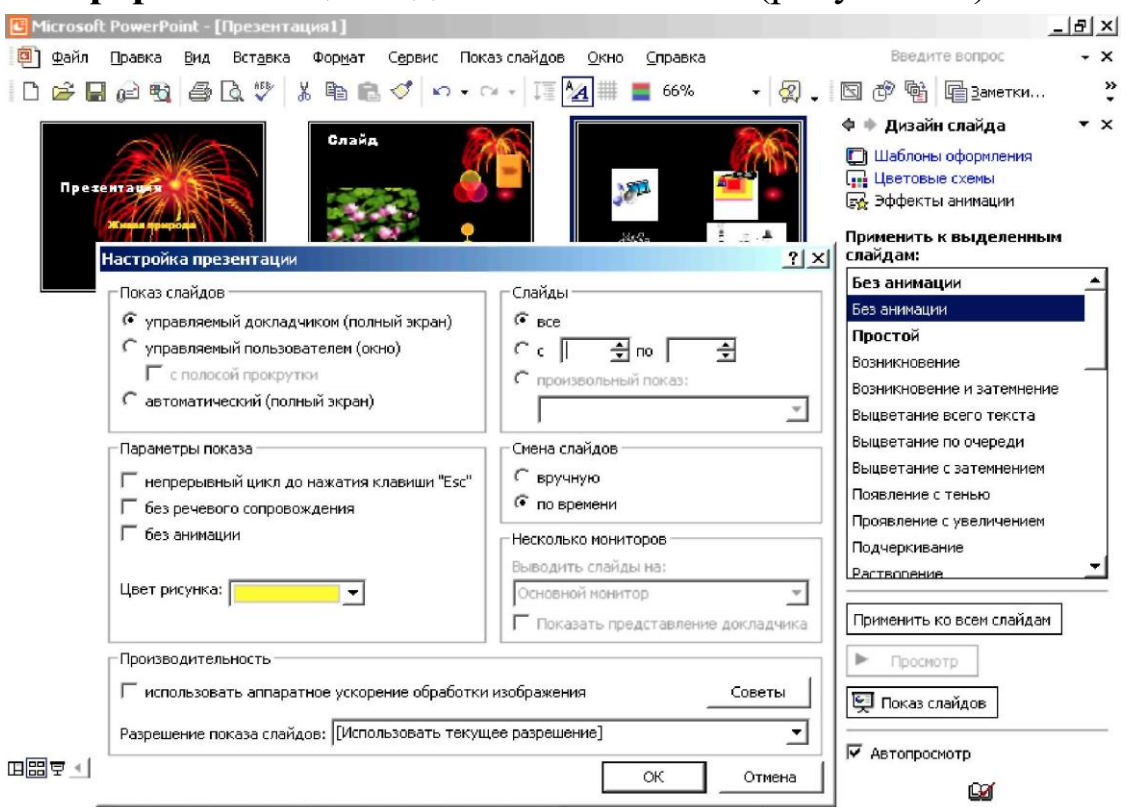

Рисунок 11 – Настройка презентации

Вместо ручной смены слайдов в автоматической презентации можно задать интервал времени показа каждого слайда в секундах. При этом можно установить время показа каждого слайда вручную или использовать средства репетиции, позволяющие автоматически записывать интервалы времени длительности слайда в процессе репетиции. При необходимости их можно изменить и повторить репетицию с новыми значениями.

Для установки вручную интервалов показа слайдов в меню **Показ слайдов** необходимо выбрать команду **Смена слайдов** и в группе **Продвижение** установить флажок **автоматически после и**  указать интервал показа слайда на экране в секундах.

Для автоматической установки времени смены слайдов на репетиции необходимо в меню **Показ слайдов** выбрать команду **Настройка времени**, по которой начинается показ слайдов в режиме репетиции. Для перехода к очередному слайду используется кнопка смены слайда. По завершении показа кнопка **Да** используется, чтобы запомнить полученные значения времени показа, а кнопка **Нет**, чтобы сбросить их.

# **1.2 Добавление гиперссылок и управляющих кнопок в презентацию**

В презентацию можно добавить гиперссылки и использовать их для перехода в разные места одной презентации , например, к определенному слайду в данной презентации, к совершенно другой презентации, документу Microsoft Word или листу Microsoft Excel, адресу в Интернете и т.д. Гиперссылку можно представить любым объектом, включая текст, фигуры, таблицы, графики и рисунки. Чтобы добавить гиперссылку выделите текст или объект, который должен представлять гиперссылку и выполните команду **Гиперссылка** в меню **Вставка**. Для создания гиперссылки на произвольное место в текущей презентации используется кнопка **Место в этом документе** и указывается слайд из списка или произвольный показ, к которому требуется перейти Чтобы ввести подсказку, которая будет появляться при наведении указателя мыши на гиперссылку, используйте кнопку **Подсказка.**

Устанавливая гиперссылку на какой-либо слайд, необходимо добавить также на этот слайд гиперссылку для возврата к исходному слайду

Текст, представляющий гиперссылку, подчеркнут и окрашен цветом, соответствующим цветовой схеме. После выбора гиперссылки и перехода к объекту, на который она указывает, цвет гиперссылки меняется, показывая, что она уже была открыта. Гиперссылки становятся активными во время показа слайдов (а не во время редактирования).

Для представления гиперссылок в слайдах часто используют **Управляющие кнопки.** В PowerPoint существуют готовые к использованию управляющие кнопки (пункт **Управляющие кнопки**  в меню **Показ слайдов**), которые можно добавить в презентацию, назначив соответствующую гиперссылку. На управляющих кнопках изображены значки, которые служат для создания интуитивно понятных обозначений для перехода к следующему, предыдущему, первому и последнему слайдам. В PowerPoint имеются также управляющие кнопки для воспроизведения фильмов и звуков.

Если на каждый слайд требуется поместить одни и те же управляющие кнопки, поместите их на образец слайдов. Для этого в меню **Вид** укажите на команду **Образец** и выберите пункт **Образец слайдов**. Затем в меню **Показ слайдов** укажите на команду **Управляющие кнопки** и выберите требуемую кнопку, например, **Домой, Назад, Далее, В начало, В конец** или **Возврат**. В окне **Настройка действия** задайте гиперссылку для перехода.

# **2 ПОРЯДОК ВЫПОЛНЕНИЯ РАБОТЫ**

1. Подготовьте автоматический показ презентации в режиме непрерывного цикла.

2. Настройте длительность каждого слайда в режиме репетиции

3. Измените структуру презентации таким образом, чтобы появился выбор последовательности просмотра слайдов.

4. Добавьте в презентацию слайд – меню

5. Оформите каждый пункт меню в виде гиперссылки, задающей возможность перехода к другим слайдам презентации

6. Добавьте на каждый слайд презентации управляющие кнопки для перехода к слайду – меню и к завершающему презентацию слайду

# **КОНТРОЛЬНЫЕ ВОПРОСЫ**

1. Какие существуют способы показа слайдов?

2. Что представляют собой автоматические презентации?

- 3. Как подготовить автоматический показ слайдов?
- 4. Как установить вручную интервалы показа слайдов?

5. Как добавить гиперссылку к презентации?

# **Литература**

1. Елович И.В., Кулибаба И. В. Информатика: учебник: / Под ред. Г.Г.Раннева. М.: Академия, 2011.- (Бакалавриат).

2. Алексеев, А. П. Информатика 2015 : учебное пособие / А. П. Алексеев. — М. : СОЛОН-ПРЕСС, 2015. — 400 c. — ISBN 978-5- 91359-158-6. — Текст : электронный // Электронно-библиотечная система IPR BOOKS : [сайт]. — URL:

http://www.iprbookshop.ru/53821.html. — Режим доступа: для авторизир. пользователей

3. Немцова, Т. И. Практикум по информатике : учебное пособие / Т. И. Немцова, Ю. В. Назарова ; под ред. Л. Г. Гагариной, Ч. 1. - М : Форум; ИНФРА-М, 2009. - 320 с. : ил. - (Профессиональное образование). - Доп. МО РФ. - Библиогр.: с. 214. - ISBN 978-8199-0288-2. - ISBN 978-5-16-002765-4

4. Информатика : учебное пособие / составители И. И. Некрасова, С. Х. Вышегуров. — Новосибирск : Новосибирский государственный аграрный университет, Золотой колос, 2014. — 105 c. — ISBN 2227-8397. — Текст : электронный // Электронно-библиотечная система IPR BOOKS : [сайт]. — URL:

http://www.iprbookshop.ru/64720.html — Режим доступа: для авторизир. пользователей